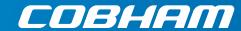

# **SAILOR 4300 L-Band System**

Installation and Maintenance Manual

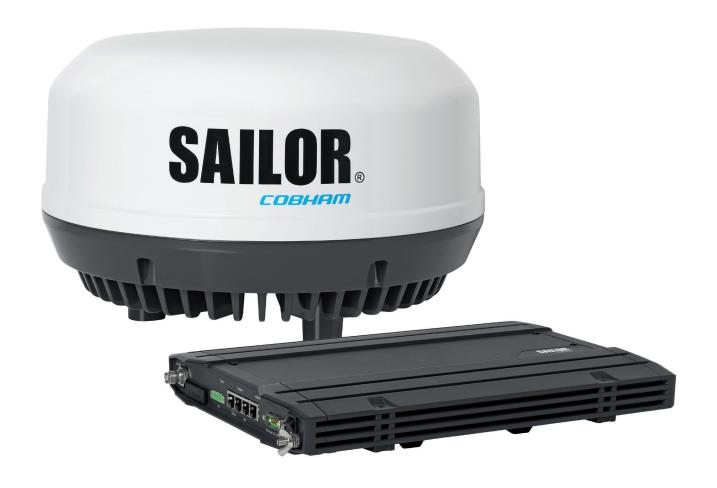

# SAILOR 4300 L-Band System

**Installation Manual** 

**Document number**: 98-158670-B **Release date**: 19 September 2018

#### Disclaimer

Any responsibility or liability for loss or damage in connection with the use of this product and the accompanying documentation is disclaimed by Thrane & Thrane A/S. The information in this manual is provided for information purposes only, is subject to change without notice and may contain errors or inaccuracies. Manuals issued by Thrane & Thrane A/S are periodically revised and updated. Anyone relying on this information should acquire the most current version e.g. from www.cobham.com/satcom, Cobham SYNC Partner Portal, or from the distributor. Thrane & Thrane A/S is not responsible for the content or accuracy of any translations or reproductions, in whole or in part, of this manual from any other source. In the event of any discrepancies, the English version shall be the governing text.

Thrane & Thrane A/S is trading as Cobham SATCOM.

#### Manufacturer address

Thrane & Thrane A/S, Industrivej 30, DK-9490, Pandrup, Denmark

#### Copyright

© 2018 Thrane & Thrane A/S. All rights reserved.

#### **GPL** notification

The software included in this product contains copyrighted software that is licensed under the GPL/LGPL. The verbatim licenses can be found online at:

http://www.gnu.org/licenses/old-licenses/gpl-2.0.html http://www.gnu.org/licenses/old-licenses/lgpl-2.1.html

You may obtain the complete corresponding source code from us for a period of three years after our last shipment of this product, which will be no earlier than <date of last shipment plus 3 years>, by sending a money order or check for DKK 50 to:

SW Technology/GPL Compliance, Cobham SATCOM (Thrane & Thrane A/S), Lundtoftegaardsvej 93D 2800 Lyngby DENMARK

Write "source for product SAILOR 4300 L-Band System" in the memo line of your payment. This offer is valid to anyone in receipt of this information.

http://www.cobham.com/communications-and-connectivity/satcom/free-and-open-source-software-foss/

ii 98-158670-B

## FCC & IC

#### NOTICE:

This device complies with Part 15 of the FCC Rules [and with Industry Canada licence-exempt RSS standard(s)] Operation is subject to the following two conditions:

- (1) this device may not cause harmful interference, and
- (2) this device must accept any interference received, including interference that may cause undesired operation.

Le présent appareil est conforme aux CNR d'Industrie Canada applicables aux appareils radio exempts de licence. L'exploitation est autorisée aux deux conditions suivantes:

- (1) l'appareil ne doit pas produire de brouillage, et
- (2) l'appareil doit accepter tout brouillage radioélectrique subi, même si le brouillage est susceptible d'en compromettre le fonctionnement.

#### NOTICE:

Changes or modifications made to this equipment not expressly approved by Thrane & Thrane A/S may void the FCC authorization to operate this equipment.

98-158670-B iii

# Safety summary

The following general safety precautions must be observed during all phases of operation, service and repair of this equipment. Failure to comply with these precautions or with specific warnings elsewhere in this manual violates safety standards of design, manufacture and intended use of the equipment. Thrane & Thrane A/S assumes no liability for the customer's failure to comply with these requirements.

#### Microwave radiation hazards

During transmission the antenna in this system radiates Microwave Power. This radiation may be hazardous to humans close to the antenna. During transmission, make sure that nobody gets closer than the recommended minimum safety distance.

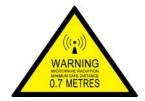

The minimum safety distance to the antenna is 0.7 m, based on max Eirp= 46.4dBm +1dB. No hazard exists > 25° below the antenna's mounting plane. Refer to the drawing below.

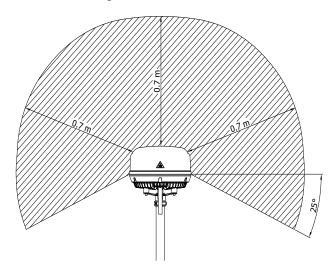

#### Distance to other equipment

Do not install the antenna closer to radars than the minimum safe distance specified in section *Interference from radar, GNSS, L-band and other transmitters* on page 3-3. It may cause damage to the antenna.

## Compass safe distance:

SAILOR 4352A Above Deck Unit (ADU): min. 0.3 m (IEC/EN 60945).

SAILOR 4338A Below Deck Unit (BDU): min. 0.3 m (IEC/EN 60945).

iv 98-158670-B

#### Service

User access to the interior of the terminal is not allowed. Only a technician authorized by Cobham SATCOM may perform service - failure to comply with this rule will void the warranty. Access to the interior of the antenna is not allowed. Replacement of certain modules and general service may only be performed by a technician authorized by Cobham SATCOM.

#### Grounding, cables and connections

To minimize shock hazard and to protect against lightning, you must connect the equipment chassis and cabinet to an electrical ground. Ground the BDU to the ship. For further details see Appendix D, *Grounding and RF protection*. Do not extend the cables beyond the lengths specified for the equipment. The cable between the BDU and antenna can be extended if it complies with the specified data concerning cable losses etc.

Coax cable for the SAILOR 4300 L-Band System are shielded and should not be affected by magnetic fields. However, try to avoid running cables parallel to high power and AC/RF wiring as this might cause malfunction of the equipment.

## **Power supply**

SAILOR 4300 L-Band System: voltage range 12 - 24 VDC. The antenna is powered by the terminal.

## Do not operate in an explosive atmosphere

Do not operate the equipment in the presence of flammable gases or fumes. Operation of any electrical equipment in such an environment constitutes a definite safety hazard.

#### Keep away from live circuits

Operating personnel must not remove equipment covers. Component replacement and internal adjustment must be made by qualified maintenance personnel trained and authorized by Cobham. Do not replace components with the power cable connected. Under certain conditions, dangerous voltages may exist even with the power cable removed. To avoid injuries, always disconnect power and discharge circuits before touching them.

Failure to comply with the rules above will void the warranty!

98-158670-B v

vi 98-158670-B

# Table of contents

| Chapter 1  | About this manual                               |      |
|------------|-------------------------------------------------|------|
|            | 1.1 Intended readers                            | 1-1  |
|            | 1.2 Manual overview                             | 1-1  |
|            | 1.3 Related documentation                       | 1-1  |
|            | 1.4 Precautions                                 | 1-2  |
| Chapter 2  | Introduction                                    |      |
|            | 2.1 General description                         | 2-1  |
|            | 2.2 Part numbers                                | 2-3  |
| Chapter 3  | Installation                                    |      |
|            | 3.1 What's in the box                           | 3-1  |
|            | 3.2 Site preparation                            | 3-2  |
|            | 3.3 Installation of the ADU                     | 3-9  |
|            | 3.4 Installation of the BDU                     | 3-10 |
|            | 3.5 Interfaces of the BDU                       | 3-13 |
|            | 3.6 Commissioning (Iridium Service Provider)    | 3-16 |
| Chapter 4  | Configuration                                   |      |
|            | 4.1 Introduction to the built-in web interfaces | 4-1  |
|            | 4.2 Service web interface                       | 4-3  |
|            | 4.3 Mobile web interface                        | 4-16 |
|            | 4.4 Connection of user equipment                | 4-19 |
| Chapter 5  | Final installation check                        |      |
| •          | 5.1 Functional test                             | 5-1  |
| Chapter 6  | Service & maintenance                           |      |
|            | 6.1 Maintenance                                 | 6-1  |
|            | 6.2 Helpdesk                                    | 6-1  |
|            | 6.3 Firmware update                             | 6-4  |
|            | 6.4 Troubleshooting                             | 6-8  |
|            | 6.5 Inspections and minor repair tasks          | 6-14 |
|            | 6.6 Warranty and returning units for repair     | 6-15 |
| Appendix A | Technical specifications                        |      |
|            | A.1 Outline drawings                            | A-4  |

98-158670-B vii

| Appendix B | System messages                                 |      |  |
|------------|-------------------------------------------------|------|--|
|            | B.1 Built-In Test Equipment (BITE)              | -1   |  |
|            | B.2 POST events                                 | -2   |  |
|            | B.3 CM events                                   | -3   |  |
| Appendix C | Approvals                                       |      |  |
|            | C.1 CE (RED)                                    | -1   |  |
| Appendix D | Grounding and RF protection                     |      |  |
|            | D.1 Why is grounding required?                  | -1   |  |
|            | D.2 Grounding Recommendations                   | -1   |  |
|            | D.3 Alternative grounding for fibre glass hulls | -4   |  |
|            | D.4 RF interferenceD                            | -4   |  |
| Glossary   | Glossa                                          | ry-1 |  |

viii 98-158670-B

# About this manual

# 1.1 Intended readers

This is an installation and service manual for the SAILOR 4300 L-Band System, intended for installers of the system and service personnel. Personnel servicing the system must be properly trained and authorized by Cobham SATCOM. It is important that you observe all safety requirements listed in the beginning of this manual, and install the system according to the guidelines in this manual.

# 1.2 Manual overview

This manual has the following chapters:

- Introduction
- Installation
- Configuration
- Final installation check
- Service & maintenance

This manual has the following appendices:

- Technical specifications
- System messages
- Approvals
- Grounding and RF protection

# 1.3 Related documentation

The following related documentation is referred to in this manual:

| Part Number | Description                                                |
|-------------|------------------------------------------------------------|
| 98-159746   | SAILOR 4300 L-Band System, Installation Guide              |
| 98-159912   | SAILOR 4300 L-Band System, User manual                     |
| 98-126059   | Thrane IP Handset, User Manual                             |
| 98-159739   | SAILOR 4300 Service Provider Interface Control Description |

Table 1-1: List of Related Documentation

98-158670-B 1-1

# 1.4 Precautions

### Warnings, Cautions and Notes

Text marked with "Warning", "Caution", "Note" or "Important" have the following meanings:

- **Warning**: A Warning is an operation or maintenance procedure that, if not obeyed, can cause injury or death, or jeopardize the safety on board.
- **Caution**: A Caution is an operation or maintenance procedure that, if not obeyed, can cause damage to the equipment.
- **Note**: A Note gives information to help the reader.
- **Important**: A text marked Important gives information that is important to the user, e.g. to make the system work properly. This text does **not** concern damage on equipment, safety nor personal safety.

## **General precautions**

All personnel who operate equipment or do maintenance as specified in this manual must know and follow the safety precautions. The warnings and cautions that follow apply to all parts of this manual.

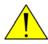

**WARNING!** Before using any material, refer to the manufacturers' material safety data sheets for safety information. Some materials can be dangerous.

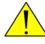

**CAUTION!** Do not use materials that are not equivalent to materials specified by Cobham SATCOM. Materials that are not equivalent can cause damage to the equipment.

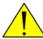

**CAUTION!** The system contains items that are electrostatic discharge sensitive. Use approved industry precautions to keep the risk of damage to a minimum when you touch, remove or insert parts or assemblies.

# Introduction

This chapter contains the following sections:

- General description
- Part numbers
- Part numbers

# 2.1 General description

# 2.1.1 Overview

The SAILOR 4300 L-Band System consists of an ADU (Above Deck Unit) and a BDU (Below Deck Unit). The two units are connected with a single coax cable with TNC connectors. The system is DC powered. The SAILOR 4300 L-Band System is used for voice calls and data sessions. Iridium OpenPort Services offer up to 134/134 kbps, while Iridium Certus 350 Services offer up to 176/352 kbps uplink/downlink clarification. Iridium has 100% global coverage. Some countries have national restrictions.

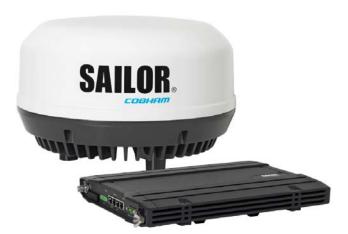

Figure 2-1: SAILOR 4300 L-Band System

# 2.1.2 SAILOR 4338A Below Deck Unit (BDU)

The BDU is the central unit in the system. It contains all user interfaces and handles all communication between the ADU and the local communication units (phones, computers etc.). The BDU has built-in tests (BITE) for Power On Self-Test (POST) and Continuous Monitoring (CM). It comes in two versions, one designed for wall or desktop installation, and one designed for installation in a 19" rack. The BDU supplies 42VDC to the antenna through a single coaxial cable. The DC input for the BDU is designed for both 12VDC/24VDC power supply.

98-158670-B 2-1

# 2.1.3 SAILOR 4352 Above Deck Unit (ADU)

The ADU consists of an antenna with an RF-unit, unit for antenna control and GPS antenna. The ADU is dedicated to the Iridium system. All communication between the ADU and BDU passes through a single coaxial cable. The ADU is protected by a thermoplastic radome.

## 2.1.4 Data sessions and voice calls

The SAILOR 4300 L-Band System provides up to 3 IP voice calls and data sessions for multiple users simultaneous.

The BDU has three user LAN ports for user data traffic, voice and data. The data session activation can be set to automatical or manual mode. A data session can be activated automatically at start-up or manually. The BDU has a DHCP server with a configurable start/end range of IP addresses for user devices. Also it includes port forwarding with up to 8 configurable forwarding rules for UDP and TCP protocols.

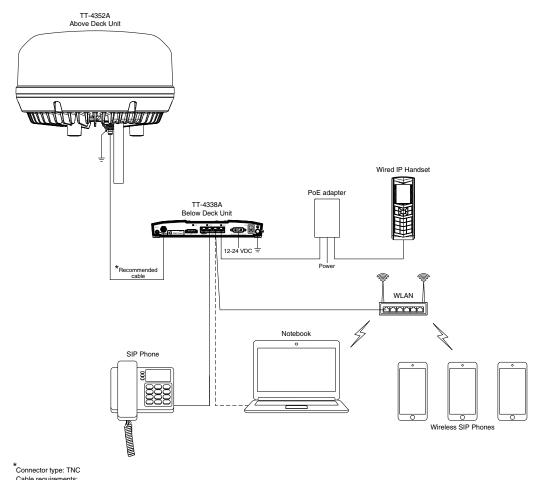

Cable requirements:
- Installation on bigger vessels: RG214/U up to 100 m length
- Installation in a mechanically protected environment and shorter distances: RG223/U up to 25 m length

Figure 2-2: Data sessions with the SAILOR 4300 L-Band System

For configuration and setup see Configuration on page 4-1.

The BDU communicates directly with SIP phones on any of the three LAN user ports (LAN 2, 3 or 4). The SIP phones register directly to the SIP server in the BDU.

## 2.1.5 IMEI and IMSI number

The terminal has an IMEI number which is stored by Iridium. The IMEI is printed on the ADU type label and on the dashboard page.

The IMSI number is printed on the SIM card which you have received from your airtime provider.

# 2.1.6 Emergency calls

Iridium Certus Terminals support several emergency services internationally. Ship personnel should in general use GMDSS equipment in the event of an emergency.

# 2.2 Part numbers

This installation manual is for the SAILOR 4300 L-Band System and is applicable to the following part numbers:

| Part number   | Description                             |
|---------------|-----------------------------------------|
| 404338A-00500 | SAILOR 4338A Below Deck Unit (Bulk)     |
| 404338A-00510 | SAILOR 4338A Below Deck Unit (19" rack) |
| 404352A-00500 | SAILOR 4352A Above Deck Unit            |

Table 2-1: Part numbers for the SAILOR 4300 L-Band System

# Installation

This chapter has the following sections:

- What's in the box
- Site preparation
- Installation of the ADU
- Installation of the BDU
- Interfaces of the BDU
- Commissioning (Iridium Service Provider)

# 3.1 What's in the box

# 3.1.1 To unpack

Unpack the ADU and the BDU. Check that the following items are present:

- SAILOR 4338A Below Deck Unit (bulk or 19" rack variant)
- SAILOR 4352A Above Deck Unit
- Accessory kit for SAILOR 4352A Above Deck Unit
- Power cable
- Antenna cable
- Ethernet cable
- User manual
- Installation guide

# 3.1.2 Initial inspection

Inspect the shipping carton immediately upon receipt for evidence of damage during transport. If the shipping carton is severely damaged or water stained, request that the carrier's agent be present when opening the carton. Save the carton packing material for future use.

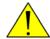

**WARNING!** To avoid electric shock, do not apply power to the system if there is any sign of shipping damage to any part of the front or rear panel or the outer cover. Read the safety summary at the front of this manual before installing or operating the system.

After unpacking the system, inspect it thoroughly for hidden damage and loose components or fittings. If the contents are incomplete, if there is mechanical damage or defect, or if the system does not work properly, notify your dealer.

#### 3.1.3 Tools needed

No special tools are needed.

98-158670-B 3-1

# 3.2 Site preparation

### 3.2.1 General site considerations

For optimum system performance, some guidelines on where to install the components of the SAILOR 4300 L-Band System must be followed. It is recommended to mount the ADU in a location with as much 360° free line of sight to the satellites as possible. The ADU must be mounted on stiffened structures with a minimum of exposure to vibrations. A small platform or short mast must provide rigid support for the antenna fastening bolts and a rigid interface to the ship.

The antenna is designed for harsh environmental conditions at sea, both in regard to vibration amplitude and speed. The antenna system performs optimally when mounted on a properly designed foundation. When mounting the antenna the overall goal is to establish a foundation which is as rigid as possible.

### Painting the radome

Customers may wish to paint the radome in order to match the vessel's colour. Any paint used must be non-metallic based. Painting the radome may impact RF performance and may lead to over-heating, causing the antenna to go in safe mode (switch off).

Cobham SATCOM recommends that the radome should NOT be painted, Painting the radome may void the general warranty regarding material and workmanship etc. It is only the performance that cannot be guaranteed.

### Modifying the radome or using another radome

The SAILOR 4300 L-Band System comes with a type-approved radome fitted from the factory. This radome is specifically designed for a minimal loss of RF performance for this specific antenna. Insertion loss reduces the available signal and decreases the effective radiated power and G/T (the ability to receive a weak signal). Modifying the radome or using another radome may increase the antenna side lobes, resulting in interference with other communication systems and thereby void satellite operator approvals. Other electrical effects on antenna performance of another radome, or of modifying the radome, include a change in the antenna beam width and shifting of the antenna bore sight.

Cobham SATCOM recommends that the radome should NOT be modified or changed to another type. Exchanging or modifying the radome will always void the general warranty.

## 3.2.2 Safe access to the ADU: Radiation hazard

The SAILOR 4300 L-Band System ADU has a minimum safety distance of 0.7 m from the ADU while it is transmitting.

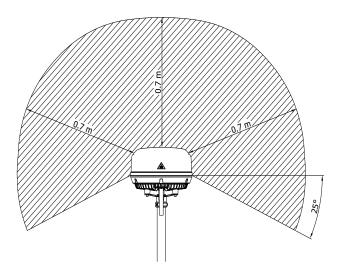

Figure 3-1: Radiation hazard, safety distance

# 3.2.3 Mounting considerations

For optimum system performance, some guidelines on where to install or mount the SAILOR 4300 L-Band System must be followed. Mounting and placement details are included in this section.

- 1. Make sure there is clearance to potentially blocking objects.
- 2. Place the antenna preferably on a mast with a free and unobstructed view extending from (at least) -30° below horizontal throughout the entire hemisphere and in all azimuth directions. If you place the antenna directly atop the ship superstructure, or on the ship bridge roof, this will compromise the roll-performance of the system due to the blockage caused by the ship structure.
- 3. Place the antenna on a rigid structural connection to the hull or structure of the ship. Parts of the ship with heavy resonant vibrations are not suitable places for the antenna.

## 3.2.4 Interference from radar, GNSS, L-band and other transmitters

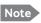

Do not place the ADU close to interfering signal sources or receivers. For allowed distances to other transmitters see Figure 3-5: *Recommended distance to transmitters (m) for frequencies below 1000 MHz* on page 3-7. We recommend testing the total system by operating all equipment simultaneously and verifying that there is no interference.

The ADU must be mounted as far away as possible from the ship's radar and high power radio transmitters, because they may compromise the ADU performance. RF emission from radars might actually damage the ADU. The SAILOR 4300 L-Band System ADU itself may also interfere with other radio systems.

#### Radar

Since a radar radiates a fan beam with a horizontal beam width of a few degrees and a vertical beam width of up to +/- 15°, the worst interference can be avoided by mounting the ADU at a different level – meaning that the ADU is installed minimum 15° above or below the radar antenna. Due to near field effects the benefit of this vertical separation could be reduced at short distances between radar antenna and the SAILOR 4300 L-Band System ADU. Therefore it is recommended to ensure as much vertical separation as possible when the SAILOR 4300 L-Band System ADU has to be placed close to a radar antenna.

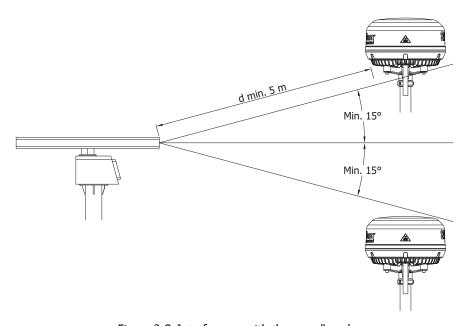

Figure 3-2: Interference with the vessel's radar

#### Radar distance

The minimum acceptable distance (d min.) between a radar and the ADU is determined by the radar wavelength/frequency and the power emitted by the radar. The tables below show some "rule of thumb" minimum separation distances as a function of radar power at X and S band. If the d min. separation listed below is applied, antenna damage is normally avoided. "d min." is defined as the shortest distance between the radar antenna (in any position) and the surface of the SAILOR 4300 L-Band System ADU. dmin indicates safe separation distance. Larger separation is recommended for operational performance.

| X-band (~ 3 cm / 10 GHz) damage distance |                                                                                       |       |  |
|------------------------------------------|---------------------------------------------------------------------------------------|-------|--|
| Radar power                              | SAILOR 4352A ADU  d min. at 15° vertical separation d min. at 60° vertical separation |       |  |
| Radai powei                              |                                                                                       |       |  |
| 0 – 10 kW                                | 1.0 m                                                                                 | 1.0 m |  |
| 30 kW                                    | 2.0 m                                                                                 | 1.0 m |  |
| 50 kW                                    | 3.3 m                                                                                 | 1.7 m |  |

Table 3-1: Minimum radar separation, X-band

|             | S-band (~ 10 cm / 3 GHz) damage distance                                              |       |  |  |
|-------------|---------------------------------------------------------------------------------------|-------|--|--|
| Radar power | SAILOR 4352A ADU  d min. at 15° vertical separation d min. at 60° vertical separation |       |  |  |
| Radai powei |                                                                                       |       |  |  |
| 0 – 10 kW   | 2.0 m                                                                                 | 1.0 m |  |  |
| 30 kW       | 3.0 m                                                                                 | 1.5 m |  |  |
| 50 kW       | 5.0 m                                                                                 | 2.5 m |  |  |

Table 3-2: Minimum radar separation, S-band

The separation distance for C-band (4-8 GHz) radars should generally be the same as for S-band radars.

#### Radar interference

Even at distances greater than "d min." in the previous section the radar might still be able to degrade the performance of the SAILOR 4352 Above Deck Unit.

The presence of one or more S or X-band radars within a radius up to 100 m may cause a minor degradation of the L-band connection. The degradation will be most significant at high radar pulse repetition rates.

As long as receiving conditions are favourable, this limited degradation is without importance. However, if receiving conditions are poor — e.g. due to objects blocking the signal path, heavy rainfall or icing, low satellite elevation and violent ship movements — the small extra degradation due to the radar(s) could cause poor connection quality.

It is strongly recommended that interference free operation is verified experimentally before the installation is finalized.

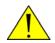

**CAUTION!** The ADU must never be installed closer to a radar than "d min." - even if experiments show that interference free operation can be obtained at shorter distances than "d min." in the previous section.

#### **GNSS** receivers

Good quality GNSS receivers will work properly very close to the ADU - typically down to 1 meter outside the main beam. It is always recommended to test the GPS performance before the installation is finalized.<sup>1</sup>

## L-band, VSAT & GX system

For optimal performance the SAILOR 4352A must be mounted free of any objects that can block free view to the Iridium satellites as shown in figure 3-3. The SAILOR 4352A is designed for continuous tracking of the Iridium satellites even in heavy sea conditions. Notice that the level of degradation depends on the size and distance to an object in the field of view. The nature of the Iridium satellite system is dynamic, i.e. the SAILOR 4352A does not track a fixed satellite location/direction.

<sup>1.</sup> Cautions for GLONASS GNSS receivers TBD

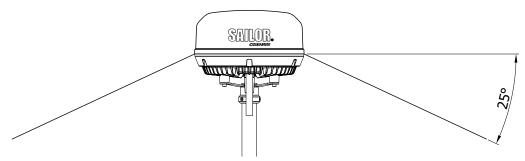

Figure 3-3: Field of view for SAILOR 4352A

When the installation include other transmitting L-Band terminals (for example Fleet Broad Band FB-500) it is important to install these terminals correctly to prevent potential interference, see figure 3-4.

- Do not install SAILOR 4352A less than 3m from SAILOR 500 FB main beam (forbidden area)
- For best operational performance mount SAILOR 500 FB vertically above the SAILOR 4352A as shown on.
- ensuring that the SAILOR 4352A is not in the main beam of the other L-band terminal.
- Within the cone shaped volume below SAILOR 500 FB preferable choose a location for SAILOR 4352A with the best possible free view to the Iridium satellites.
- In general the cone shaped volume below the upper L-band terminal will depend on how low an angle this terminal supports (angle below horizontal).
- $\bullet\,$  Figure 2 includes a table showing the angle X° for SAILOR 150 FB, 250 FB, 500 FB, and mini-C.

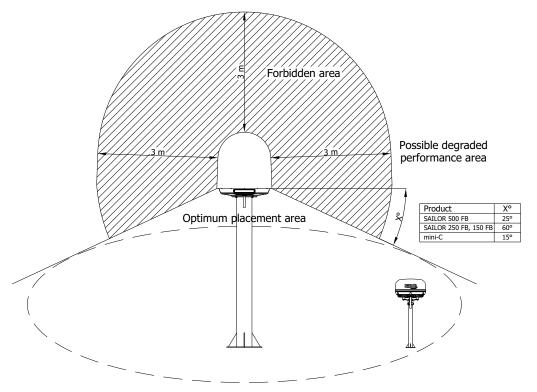

Figure 3-4: Installation of SAILOR 4352A and SAILOR 500 FleetBroadband

If the installation include VSAT and GX systems the following recommendations should be followed.

- Do not install the SAILOR 4352A less than 3m from the main beam of a VSAT or GX system.
- For best operational performance mount SAILOR 4352A below the main beam of the VSAT and/or GX system.

When the installation includes Inmarsat, VSAT and/or GX systems the following recommendations should be followed.

- Prioritize the recommendations above for installations that include other transmitting L-Band terminals.
- Secondly follow recommendations for installations that includes VSAT and/or GX systems as close as possible.

#### Other transmitter

The following figure shows the minimum recommended distance to transmitters in the frequency range below 1000 MHz.

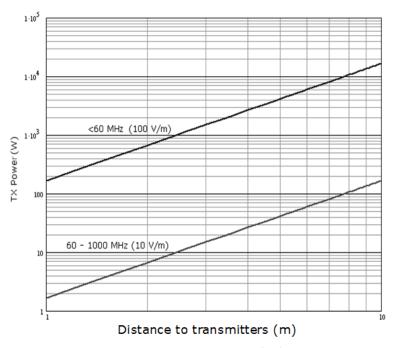

Figure 3-5: Recommended distance to transmitters (m) for frequencies below 1000 MHz

## Other precautions

Do not place the antenna close to a funnel, as smoke deposits are corrosive. Furthermore, deposits on the radome can degrade performance.

Do not use pneumatic tools for cleaning the radome, especially at a short distance and directly at the split between top and bottom.

# 3.2.5 Antenna mast design

#### Overview

Parts of the ship with heavy resonant vibrations are not suitable places for the ADU. A small platform of short mast must provide rigid support for the ADU fastening bolts and a rigid interface to the ship.

The antenna mast must be designed to carry the weight of the antenna (8 kg) plus the weight of the mast flange. The mast must also be able to withstand onboard vibrations and wind forces up to 108 knots on the radome, even in icing conditions.

## **ADU** mast flange

1. Fit the top of the ADU mast with a flange with holes matching the bushings in the radome. The flange thickness must be at least 10 mm.

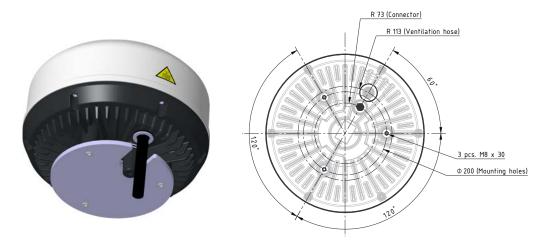

Figure 3-6: Antenna, bottom view

- 2. Mount the antenna on the flange with 3 pcs M8 bolts A4.

  The length of the bolts must be such that they engage into the bushings of the ADU with minimum 10 mm and maximum 25 mm.
- 3. Protect the cable connection against water ingress by wrapping it with self-amalgamating rubber, grommet and dual wire clips.
- 4. Make a cut-out in the flange to avoid bending the cable and blocking the drain.

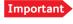

Avoid sharp edges where the flange is in direct contact with the ADU. Round all edges as much as possible to avoid damaging the surface of the radome.

#### ADU Mast mount kit

A dedicated mast mount kit for the SAILOR 4352A Antenna can be used for mounting on a  $1\frac{1}{2}$ " pole. The mast mount kit can be procured by contacting your distributor. The SAILOR 4300 Mast Mount Kit part number is 404330A-920.

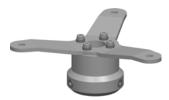

Figure 3-7: Mast Mount Kit

# 3.3 Installation of the ADU

To install the ADU, do as follows:

- 1. Select a suitable area for installation of the terminal and antenna.
- 2. Mount the ADU on the ship with 3 stainless steel bolts and washers fastened to the hull, to a mast flange or a mast mount kit.
- 3. An optional ground wire is provided. See appendix D.
- 4. Where the cables are exposed to mechanical wear on deck, through bulkheads, etc. protect the cables with steel pipes. Otherwise, follow standard procedures for cabling in ship installations.

The only electrical connector is a single TNC connector. For further grounding information read Appendix D, *Grounding and RF protection*.

#### Antenna cables

The coax cable must have a maximum DC resistance of 1.8 Ohm total (Shield + center wire). RF loss at 80MHz must be below 10dB.

Ensure that the specified minimum bending radius is respected. If this is not the case, the loss in the cable will increase. Check the instructions from the cable supplier.

| Installation types                                                         | Cable type and maximum length |
|----------------------------------------------------------------------------|-------------------------------|
| Installation in a mechanically protected environment and shorter distances | RG223/U up to 25 m length     |
| Installation on bigger vessels                                             | RG214/U up to 100 m length    |

Table 3-3: Cable recommendation

#### Water intrusion and condensation

In some weather conditions there may occur condensation inside the ADU. The drain opening is designed to lead any water away from inside the ADU. Observe the following guidelines for condensation and water intrusion:.

- 1. After having connected the antenna cable to the antenna, ensure that the connector assembly is properly protected against seawater and corrosion. Make sure the default delivered coax connector rubber grommet is properly mounted.
- 2. If possible, install the ADU so there is no direct spray of sea water.

3. Make sure the ADU's drain opening is not blocked or bent and that there it free space between the drain opening and the mounting surface so water can escape and there is ventilation for the ADU.

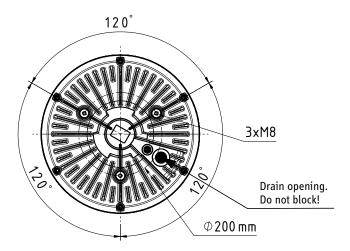

Figure 3-8: Antenna, drain opening

4. Do not place the ADU close to a funnel, as smoke deposits are corrosive. Furthermore, deposits on the ADU can degrade performance.

# 3.4 Installation of the BDU

Important

The terminal must be placed in an area where access to the hull or equivalent grounding can be reached within  $0.5\,\mathrm{m}$ .

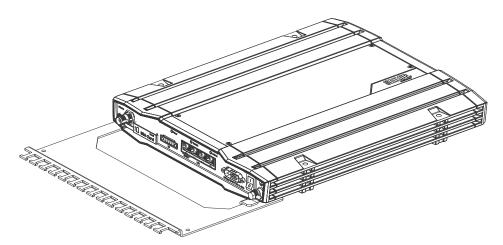

Figure 3-9: BDU

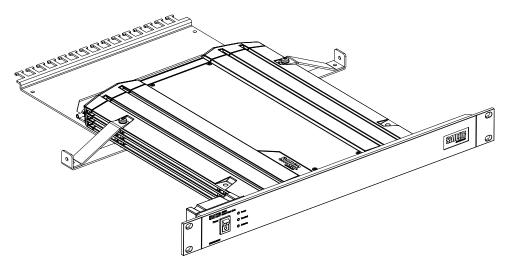

Figure 3-10: BDU (19" rack version)

To install the BDU, do as follows:

- 1. Place the terminal in a ventilated area with free space around all sides of the unit, except the bottom side. The temperature range is -25 °C to +55 °C.
- 2. To mount the basic cable support for securing cables, remove the two rubber washers from the bottom of the terminal at the connector panel end. The threaded bushings underneath the rubber washers are used to mount the cable support.
- 3. Fasten the basic cable support to the terminal using two M4 x 6 mm countersunk screws.
- 4. Mount the terminal with the basic cable support on the bulkhead by inserting four screws through the holes in the mounting bracket and into the mounting surface.

or

Slide the 19" rack version of the terminal into a 1U space in a 19" rack and mount the screws in each side through the holes in the front and fasten the screws to the rack. Make sure that the unit is mounted securely according to the requirements for your 19" rack.

or

Place the terminal on a desktop, ground it and connect all cables. The four rubber feet make the terminal well suited for desktop installation.

- 5. Connect all cables. For the ADU the coax cable is connected with a TNC connector at both ends.
- 6. Secure the cables to the cable support using cable strips.
- 7. Ground the terminal, see *Grounding and RF protection* in Appendix D. At the terminal end, it is strongly recommended to ground the antenna cable. Connect the antenna cable to common ground at the terminal end. Use a short coax cable from the terminal to the grounding point, where the short cable is connected to the antenna cable.

Ensure that the terminal is grounded – also if the cable is disconnected from the terminal. Connect an extra ground wire to the ground stud on the terminal. This ground wire must be a heavy wire or braid cable with a larger diameter than the coax cable. The ground stud is located next to the power switch.

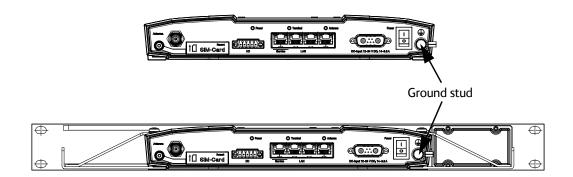

Figure 3-11: BDU ground stud

For the 19" rack version it is recommended to ground the terminal through the rack. Refer to the outline drawing *BDU*, 19" rack version on page A-6.

In some cases it may not be possible to access the hull and at the same time place the terminal in a suitable place. A way to ensure good grounding and at the same time make it possible to ground the coax cable is to extend the ship ground plane by means of copper foil. Refer to *Grounding and RF protection* in Appendix D.

# 3.5 Interfaces of the BDU

The BDU has the following interfaces:

- Antenna connector
- USIM card slot
- Button for software recovery/reset (behind the SIM-Card cover)
- Input/Output pins
- LAN interface (Service and 3 x User LAN)
- Power (DC) and ground

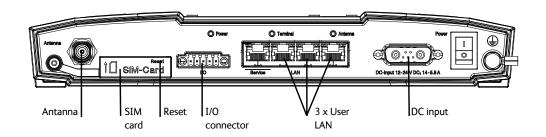

Figure 3-12: BDU connector panel

#### Antenna connector

Then antenna connector is a TNC connector. The BDU is connected to the antenna with a single coax cable for supply voltage for the antenna and all control data. For cable requirements refer to *Antenna cables* on page 3-9.

| Outline<br>(on the terminal) | Conductor | Pin function                               |
|------------------------------|-----------|--------------------------------------------|
|                              | Inner     | DC to ADU and internal communication Rx/Tx |
|                              | Outer     | GND (Shield)                               |

Table 3-4: TNC connector, outline and pin assignment

#### **USIM** card slot

The BDU has a socket for inserting a USIM card including a card lock.

#### LAN interface (Service and 3 x User LAN)

The BDU has 4 RJ-45 female connectors with two integrated LEDs. All LAN ports are IEEE 802.3 compliant, 10/100 Mbps.

| LAN port           | Default IP address | DHCP server enabled |
|--------------------|--------------------|---------------------|
| Service (leftmost) | 192.168.0.1        | Yes (default)       |
| 3 x LAN            | 172.16.0.1         | Yes (default)       |

Table 3-5: LAN ports

| Outline         | Pin | Pin function  | Wire color   |
|-----------------|-----|---------------|--------------|
| 1 2 3 4 5 6 7 8 | 1   | Tx+           | White/orange |
|                 | 2   | Tx-           | Orange       |
|                 | 3   | Rx+           | White/green  |
|                 | 4   | Not connected | Blue         |
|                 | 5   | Not connected | White/blue   |
|                 | 6   | Rx-           | Green        |
|                 | 7   | Not connected | White/brown  |
|                 | 8   | Not connected | Brown        |

Table 3-6: Ethernet connector, outline and pin assignment

## Input/Output pins

Future use.

#### Button for software recovery/reset (behind the SIM-Card cover)

The button is used to reboot the terminal or to enter recovery mode, i.e. safe set and reset the SAILOR 4300 L-Band System. For more details refer to *Software recovery procedure* (*Recovery MODE*) on page 6-5.

#### Power (DC) and ground

Depending on which of the three possible power switch configurations is installed on the ship, the product is powered up as follows:

- Using the rocker switch in the front panel of the SAILOR 4338A Below Deck Unit (bulk). See table 3-8.
- Using the rocker switch mounted on the SAILOR 4338A Below Deck Unit (19" rack). See table 3-9.
- Using a remote on/off control, which is a 2 pin connection (pin 2 and 5) in the Sub-D input connector. See tables 3-8 and 3-9.

| Power on/off | Front Switch | Remote switch |
|--------------|--------------|---------------|
| OFF          | OFF          | Not Used      |
| OFF          | ON           | Make          |
| ON           | ON           | Not Used      |
| ON           | ON           | Break         |

Table 3-7: SAILOR 4338A BDU turn on/off in normal BDU configuration

| Power on/off | Front Switch | Rack Switch | Remote switch |
|--------------|--------------|-------------|---------------|
| OFF          | OFF          | x           | x             |
| OFF          | ON           | OFF         | Make          |
| OFF          | ON           | ON          | Make          |
| OFF          | ON           | OFF         | Not Used      |
| OFF          | ON           | OFF         | Break         |
| ON           | ON           | ON          | Not Used      |
| ON           | ON           | ON          | Break         |

Table 3-8: SAILOR 4338A BDU turn on/off in rack configuration

Outline Pin Wire color Description NC Black 1 Shield Remote ON/OFF 2 Green NC 3 Brown NC 4 Red PRI\_GND 5 Orange Shield Ground V in + Α1 Red

Figure 3-13:

Table 3-9: Pin assignment for DC connector

V in -

#### **LEDs**

The BDU has three LEDs on the connector panel: Power, Terminal and Antenna. The SAILOR 4300 L-Band System uses event messages and light indicators to display the status of the system. See *Troubleshooting* on page 6-8 for details in interpretation of status information.

A2

Black

# 3.6 Commissioning (Iridium Service Provider)

After obtaining an SAILOR 4300 L-Band System, the owner must settle a contract with an Iridium Service & Solution Provider who will supply the SIM card, handle terminal activation, billing and technical support on the network side.

# Configuration

This chapter has the following sections:

- Introduction to the built-in web interfaces
- Service web interface including
  - Connecting to the service web interface
  - Topics in the service web interface
  - To configure the settings
  - Administration
- Mobile web interface
  - Connecting to the mobile web interface
- Connection of user equipment

# 4.1 Introduction to the built-in web interfaces

## 4.1.1 Overview

With the built-in web interfaces of the SAILOR 4300 L-Band System BDU you make a full configuration of the SAILOR 4300 L-Band System. You can use a standard Internet browser. Installation of software is not necessary.

Important

The SAILOR 4300 L-Band System system is not designed to be connected directly to the Internet. It must be located behind a dedicated network security device such as a fire wall.

If any ports of the SAILOR 4300 L-Band System are exposed to the Internet you must change the default passwords as anyone with access and malicious intent can render the SAILOR 4300 L-Band System inoperable.

The service interface port must never be exposed directly to the Internet.

There are two types of web interface:

- Service web interface with full functionality, mainly for configuration
- · Mobile web interface with functionality for daily use

The web interface shows in the top bar of the web interfaces current system status and receive signal strength.

# 4.1.2 Service web interface

The purpose of the service web interface is to set up the SAILOR 4300 L-Band System properly and for troubleshooting purposes. The service web interface is available on the

98-158670-B 4-1

**COBHAM** T 000000 A Ready bdu - SAILOR 4300 L-Band • DASHBOARD DASHBOARD SATELLITE INFORMATION TERMINAL INFORMATION SETTINGS Connected IMEI 300008060008190 SERVICE Connection denied IMSI 901037050000336 ADMINISTRATION Denial cause 0000: NONE ADU serial number 42 Signal strength ADU hardware id tt4300-adu HELPDESK Satellite ID BDU serial number 1031140012 SITE MAP BDU hardware id 0.81 build 222 Certus service SW version Iridium modem SW version CX 1.5.8-1665 POSITION 38.92° N, 77.23° W VOICE SESSIONS Active calls DATA SESSION Voice line 1 Status not started Number Status 10050 Post-Paid start Voice mail stop Voice line 2 Number Status Voice mail Post-Paid Active flows Voice line 3 Connecting flows Prepaid - Not supported! Status Voice mail MO flow attempts

service port (LAN 1). For further information see Service web interface on page 4-3

Figure 4-1: Service web interface, Dashboard

#### 4.1.3 Mobile web interface

The purpose of the mobile web interface is to use the SAILOR 4300 L-Band System for starting and stopping data sessions and view system events. To access the mobile web interface use a smartphone or tablet that is connected to the terminal via LAN port 2, 3 or 4. The mobile web interface is intended for users of mobile devices. It consists of a subset of the functions in the service web interface The mobile web interface is available on the user LAN.

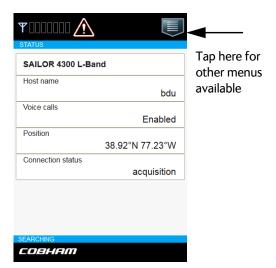

Figure 4-2: Mobile web interface, Status menu

# 4.2 Service web interface

# 4.2.1 Connecting to the service web interface

To connect to the service web interface, do as follows:

- 1. Switch on the BDU.
- 2. Wait until the LEDs on the connector panel of the BDU show that the system is ready to be configured.
  - Power LED: Green
  - Terminal LED: Flashing green during power-on self test, after that steady green.
- 3. Connect a PC to Service LAN (standard Ethernet).

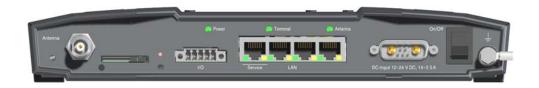

Figure 4-3: Service LAN connector used for configuration

- 4. Open your Internet browser and enter the default IP address of the BDU Service LAN http://192.168.0.1.
  - If you want to use another IP address to access the service web interface you must configure it as described in *To configure the settings* on page 4-7.
  - When the login screen is displayed you have verified that the connection to the SAILOR 4300 L-Band System can be established. The web interface is ready for use.
- 5. Log on as an administrator (user name: admin, password see the label on the BDU). The web interface shows the **DASHBOARD** page.

The service web interface has the following top-level menus:

- **Dashboard** (Various terminal properties, session info and start/stop)
- Settings (setup of IP address range, DHCP server, port forwarding)
- **Service** (Upload software)
- Administration (guest permissions, Export/Import config, Factory default)
- Helpdesk (Event list, Self test)
- Site map

# 4.2.2 Topics in the service web interface

#### Site map

The site map gives an overview over the existing menus and submenus. You can click on each menu in the site map to go directly to the page or display the respective submenu.

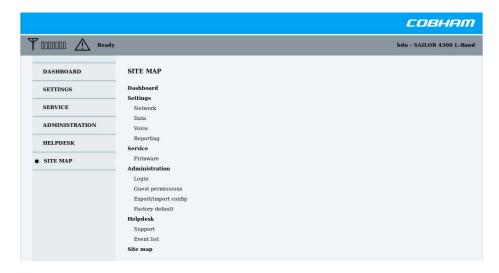

Figure 4-4: Web interface: Site map

## Dashboard and navigation

The **Dashboard** is the first screen that is displayed when the user or administrator or guest enters the IP address of the web interface of the BDU and the user name and password. The Dashboard is used for viewing properties and status of the BDU and ADU. All dynamic values in the dashboard are updated automatically.

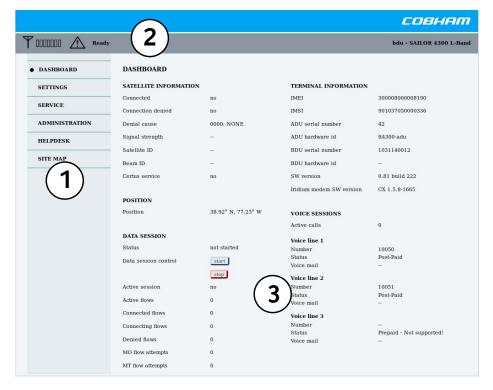

Figure 4-5: Web interface: DASHBOARD

The Dashboard has the following sections:

- The navigation pane contains the menus. You can click an item in the menu to open the list of submenus or a new page in the contents section. The currently displayed menu is marked by a bullet.
- 2. The top bar shows the following:
  - Signal strength bars: This shows the tracking signal strength of the antenna. The signal strength can vary during operation, depending on the current position relative to the satellite.
  - Current system status, see System status field on page 4-5.
  - An icon for active events is displayed, if there are any.

| Icon        | Explanation                                                                                                    |
|-------------|----------------------------------------------------------------------------------------------------|
| $\triangle$ | An event is active. Click the icon to see a list of active events. The event time is UTC time. For explanations of the event messages, see Appendix B, System messages. Note that this icon will remain in the icon bar as long as the event is active. |

Table 4-1: Web interface: Event icon

- Host name: The host name is shown on every page. It is useful to identify the system
  at remote login and in reports from the system. The host name is recommended to
  contain the name of the vessel. To change the host name see *To configure the*settings on page 4-7.
- The contents section shows the page selected in the navigation pane. This section is
  used for viewing or changing settings, or for performing actions.
   For a description of the individual items in the contents section see Sections on the
  Dashboard on page 4-6.

To navigate the web interface, do as follows:

- **To expand a menu**, click the menu in the navigation pane.
- To access status and settings, click the relevant subject in the navigation pane or click the relevant icon in the icon bar. The status or settings are displayed in the contents section.
- To get an overview over the submenus available, click SITE MAP in the navigation pane. Click on items in the site map to go directly to the relevant location.

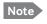

You can give access to some configuration settings for users that are not administrators. For information see *To set up quest permissions* on page 4-13.

# System status field

The overall state of the system is always displayed in the system status field. The following states are shown:

- INITIALIZING. The system is initializing itself
- SELF TESTING. Self test is performed after start up
- READY. The system is ready for operation.
- SEARCHING. The system is searching for available satellites
- SIGNAL AVAILABLE. Satellite signal is available from at least one candidate satellite. Ready to connect.

- CONNECTED. The system is registered and connected to the satellite network. Ready to use
- DENIED. Registration on the network was denied. The denial cause will appear on the status page. Check also SIM card status matches the requested service.
- OVERHEATING. System is overheated. System is halted in 30 seconds
- ERROR. A critical error is detected. See event list.

#### Sections on the Dashboard

| Section               | Description                                                                                                    |
|-----------------------|----------------------------------------------------------------------------------------------------|
| Satellite Information | Connected: yes or no, indicates whether there is a satellite link layer connection.                                                                                       |
|                       | Connected Denied: yes or no                                                                                                    |
|                       | Signal strength                                                                                                    |
|                       | Satellite ID                                                                                                    |
|                       | Beam ID                                                                                                    |
|                       | Certus service: Indicates whether the currently used satellite is of type B1 or NEXT.                                                                                     |
| Position              | Current position, retrieved from the ADU.                                                                                                    |
| Data session          | Status: This indicates whether a data session is available.                                                                                                    |
|                       | Data session control: Start and Stop. The BDU establishes and releases (and maintains) the post-paid data session using the SIP control interface in the (Iridium) Modem. |
|                       | Session Data Statistics: This section contains statistics about the current session.                                                                                      |
| Terminal information  | IMEI: The IMEI number stored by Iridium.                                                                                                    |
|                       | IMSI: SIM card number                                                                                                    |
|                       | SW version: Version of the S4300 SW image for BDU and ADU                                                                                                    |
|                       | Iridium modem SW version: Version of the overall (Iridium) Modem Iridium software.                                                                                        |
| Voice Sessions        | This section contains information about each phone line.                                                                                                    |
|                       | Active calls: number of currently active calls                                                                                                    |
|                       | Voice line 1, 2 and 3:                                                                                                    |
|                       | Number: Telephone number                                                                                                    |
|                       | Status: Inactive, Pre/Post-paid and Safety Voice                                                                                                    |
|                       | Voice Statistics: This section contains statistics about the current session.                                                                                             |
|                       | Voice Mail: Message waiting notification received                                                                                                    |

Table 4-2: Sections in the DASHBOARD

# 4.2.3 To configure the settings

#### LAN network

The BDU has four 10/100 Mbit/s Ethernet ports. The ports are divided in two groups, each group operating in its own network.

Important

The SAILOR 4300 L-Band System system is not designed to be connected directly to the Internet. It must be located behind a dedicated network security device such as a gateway.

If any ports of the SAILOR 4300 L-Band System are exposed to the Internet you must change the default passwords as anyone with access and malicious intent can render the SAILOR 4300 L-Band System inoperable.

To configure the LAN network go to **SETTINGS** > **Network**.

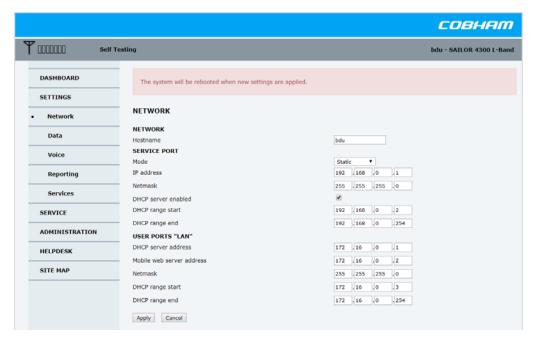

Figure 4-6: Web interface: SETTINGS, Network (default settings)

Important | Make sure that the networks do not use IP address ranges that overlap.

Make the necessary changes on this page and click Apply.

| Sections                   | Description                                                                                                    |
|----------------------------|----------------------------------------------------------------------------------------------------|
| NETWORK Host<br>name       | The host name is used for identifying the BDU in local networks and in reports. The host name helps identifying the SAILOR 4300 L-Band System system. The default host name is bdu. You can change the name. Letters (a-z), digits (0-9) and hyphen (-) are allowed. |
|                            | <b>Note</b> : The host name must start with a letter.                                                                                                    |
| LAN Port 1<br>Service port | This LAN port is the service port. The default IP address is http://192.168.0.1.                                                                                                    |
|                            | Mode: Select Static IP or DHCP Client (default).                                                                                                    |
|                            | IP Address and Netmask: An IP address and a sub-net mask Static IP: You can set the fields. Default value: 192.168.0.1 DHCP client the fields are 'greyed-out' showing the dynamically assigned IP address or netmask.                                               |
|                            | <b>DHCP Server enabled</b> : Select to enable or disable the BDU's DHCP server.                                                                                                    |
|                            | <b>DHCP range start and end</b> : If DHCP Server is enabled, you can set the server's start and end IP addresses.                                                                                                    |
| User ports                 | User LAN port 2, 3 and 4 are used for calls and Internet access. The IP address of this network is                                                                                                    |
|                            | DHCP server address: 172.16.0.1 (default)                                                                                                    |
|                            | Mobile web server address: 172.16.0.2 (default) is used for mobile web status and control.                                                                                                    |
|                            | Net mask: 255.255.255.0 (default)                                                                                                    |
|                            | <b>DHCP range start and end</b> : 172.16.0.3 to 172.16.0254 (maximum range).                                                                                                    |

Table 4-3: Setup of the **Network** page

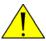

**WARNING!** Applying the network settings will lead to a reboot of the system.

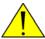

**WARNING!** Changing the IP range of any port may leave the system hanging until lease is renewed.

# To configure the data session

To configure the data session go to **SETTINGS > Data**.

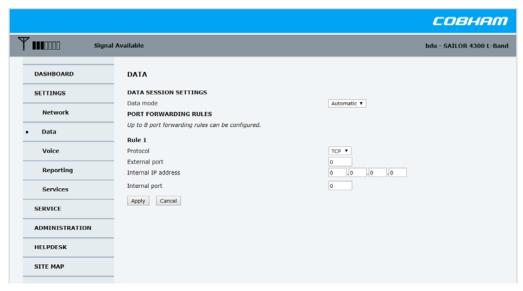

Figure 4-7: Web interface: SETTINGS, Data (default settings)

Make the necessary changes on this page and click **Apply**.

| Sections  | Description                                                                                                    |  |
|-----------|----------------------------------------------------------------------------------------------------|--|
| Data mode | Data off, Manual or Automatic (default)                                                                                                    |  |
|           | For <b>Manual</b> , you have to manually activate and deactivate the data session from the dashboard. <b>Automatic</b> means the data session is activated automatically by the BDU as soon as the system is ready. |  |

Table 4-4: Setup of the **Data** page

# To configure the voice session

To configure the voice session go to **SETTINGS** > **Voice**.

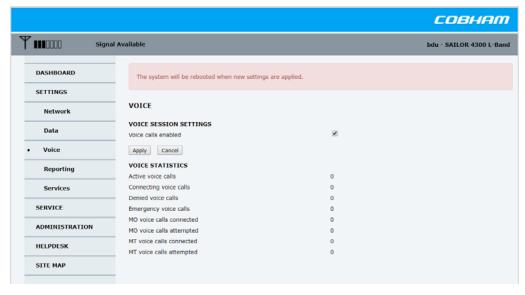

Figure 4-8: Web interface: SETTINGS, Voice (default settings)

Make the necessary changes on this page and click Apply.

| Sections                                            | Description                                                                                                    |
|-----------------------------------------------------|----------------------------------------------------------------------------------------------------|
| VOICE Session<br>SETTINGS<br>Voice calls<br>enabled | Select or deselect to enable or disable the use of voice connections.  Note that enabling and disabling of voice is entangled with enabling and disabling of Virtual Circuit Service (T-VCS) to support real time media streaming, since it's the general availability of the SIP server control that is configured. |
| VOICE<br>STATISTICS                                 | This section contains detailed statistics about voice sessions.                                                                                                    |

Table 4-5: Setup of the **Data** page

# To configure remote syslog

You can set up the antenna to send each syslog message to a syslog server to advise the system administrator of the current status of the system. Syslog uses the UDP protocol on port 514.

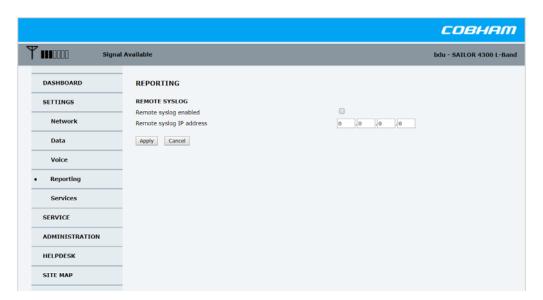

Figure 4-9: Web interface: SETTINGS, Reporting (default settings)

To set up sending syslog messages to a syslog server, do as follows:

- 1. Select **SETTINGS > Reporting**.
- 2. In the section **Remote syslog** enable remote syslog (default: **Off**).
- 3. Enter the IP address of the syslog server to which the syslog messages will be sent.
- 4. Click Apply.

## To disable potentially unsecre services

Go to **SETTINGS** > **Services**.

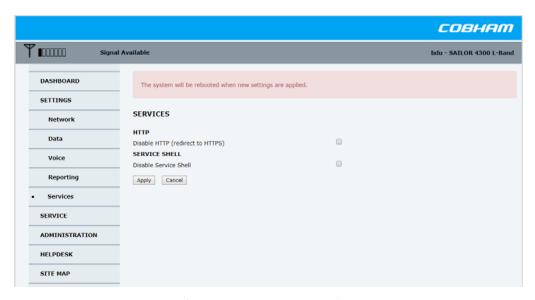

Figure 4-10: Web interface: SETTINGS, Services (default settings)

Here you can:

- Disable HTTP and redirect all requests to HTTPS.
- Disable the Service shell (see chapter 6.5.1)

## 4.2.4 Administration

In this section of the web interface you can configure the following administrative settings:

- Administration settings
- To set up guest permissions
- To import and export a system configuration
- To reset to factory default

#### Administration settings

The **ADMINISTRATION** settings require an administration user name and password. To log on as administrator, do as follows:

- 1. Select **ADMINISTRATION** from the left navigation pane.
- 2. Enter the Administration user name and password.

DASHBOARD
SETTINGS
SERVICE
ADMINISTRATION

• Login
Guest permissions
Export/import config
Factory default
HELPDESK

The user name is **admin** and the default password - see the label on the BDU.

Figure 4-11: Web interface: Administration

If needed, you can reset the administrator password. For further information, see Software recovery procedure (Recovery MODE) on page 6-5Click Change. At the next logon the new password is required..

Click Logon.Now you can change the password or log off Administration.

4. To change the password for administrator, locate the section **Change**.

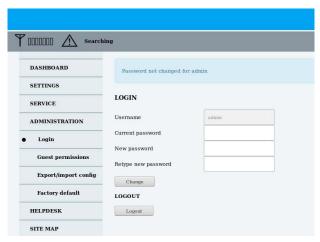

Figure 4-12: Web interface: Administration, change password

- 5. Type in the new password and retype it on the next line.
- 6. Click Change. At the next logon the new password is required.

When logged in as a guest the guest password can be changed using the same course of action.

# To log off administration

If you have not entered anything for 30 minutes under **ADMINISTRATION**, you are logged off automatically. To log off manually, click **Logoff** in the **ADMINISTRATION** page.

#### To set up guest permissions

You can manage user access to certain functions of the SAILOR 4300 L-Band System system. You can allow or deny users that are not administrators access to certain functions and make these pages read-only. This is useful if you want to protect the system against unintended changes or tampering of the system.

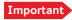

Study this screen thoroughly and decide which areas of the SAILOR 4300 L-Band System you want to give non-administrator users access to.

To set up the guest permissions, do as follows:

1. From the left navigation pane, select **ADMINISTRATION** > **Guest permissions**.

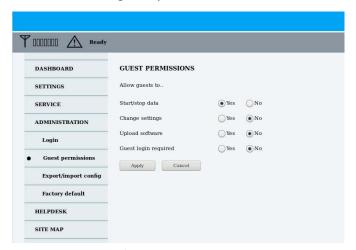

Figure 4-13: Web interface: ADMINISTRATION, guest permissions

- 2. For each item under **ALLOW GUESTS TO**: select.
  - Yes to allow access
  - No to block access to this setting.

**Guest login required**: You must enter user name **guest** and the password **guest** (default) or the user name **admin** and the password on the label (default).

Click Apply.

The settings to which access is denied cannot be changed by non-administrator user.

#### To import and export a system configuration

If you need to reuse a configuration in another SAILOR 4300 L-Band System system, you can save the current configuration to a file, which can then be loaded into another SAILOR 4300 L-Band System. You can also use this feature for backup purposes. The configuration file contains all the settings you have entered during system setup.

To save a configuration to a file, do as follows:

- 1. Select ADMINISTRATION > Export/import config.
- 2. Click the button **Export**. Follow the download instructions on the screen. You can use this configuration file for upload into another SAILOR 4300 L-Band System,

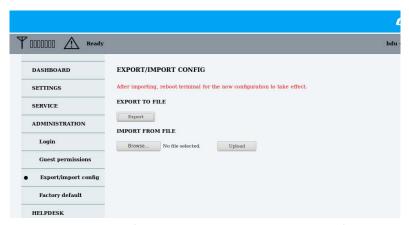

Figure 4-14: Web interface: Administration, Export/import configuration

To load a configuration from a file, do as follows:

- 1. Select ADMINISTRATION > Export/import config.
- 2. Click the button **Browse** and locate the configuration file (.cfg file) you want to upload. Then click the button **Open**.
- 3. In the web interface click the button **Upload**.

#### To clone a system configuration, do as follows:

- 1. Reset to factory default, see the following section for details.
- 2. Import a configuration from file, see section above.

#### To reset to factory default

To reset to factory default settings and the administrator password, do as follows:

From the left navigation pane, select ADMINISTRATION > Factory default.

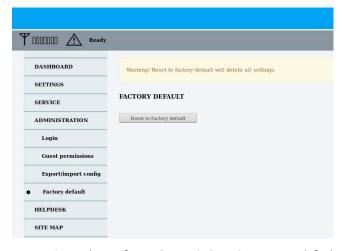

Figure 4-15: Web interface: ADMINISTRATION, Factory default

## 2. Click Reset to factory default.

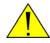

**WARNING!** After a factory reset the IP address of the service port is 192.168.0.1. Make sure the service PC connection allows for addressing within this range. The admin password is set to default (see label on BDU)

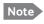

After factory reset a new SSH host key is automatically generated. SSH clients must update their list of known host keys.

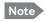

After factory reset a new certificate for secure HTTP access is automatically generated. Web browsers must update their certificate manager.

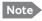

For Service Provider Interface Control use all tokens will be cleared and must be generated in service shell as described in "99-159739" (see Table 1-1)

# 4.3 Mobile web interface

# 4.3.1 Connecting to the mobile web interface

To connect to the mobile web interface, do as follows:

- 1. Power up the system, i.e. switch on the terminal.
- 2. Wait until the LEDs at the rear of the terminal show that the system is ready to be accessed.
  - Power LED: Green
  - Terminal: Steady green.
  - Antenna: Steady green.
- 3. Connect your smartphone or tablet to the WLAN access point.
- 4. Connect a SIP phone to User LAN (standard Ethernet) or through a WLAN access point.

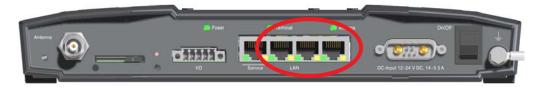

Figure 4-16: LAN 2, 3 or 4 connector used for the mobile web interface of the SAILOR 4300 L-Band System

5. Open your Internet browser and enter the default IP address of the BDU User LAN http://172.16.0.1.

When the login screen is displayed you have verified that the connection to the SAILOR 4300 L-Band System can be established. The mobile web interface is ready for use.

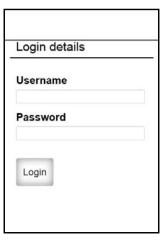

Figure 4-17: Mobile web interface, Logon screen

6. Log in as an administrator (user name: admin, password - see the label on the BDU) or as guest user name: guest, password: guest).

Tap here for menus

SAILOR 4300 L-Band

Host name

bdu

Voice calls

Enabled

Position

38.92°N 77.23°W

Connection status

acquisition

The web interface shows the **Status** page.

Figure 4-18: Mobile web interface, Status menu

## 4.3.2 Menus in the mobile web interface

#### Menus in the mobile web interface

The mobile web interface has the following top-level menus:

COBHRM

- **Status** shows information such as system status, host name, position, statistics etc.
- **Data** for start or stop of a data session (if Data Mode is set to Manual during installation.
- Voice displays the status of voice calls
- **Event list** shows a list of currently active events (if any).
- **Help** opens this manual in a pdf version.
- Logout

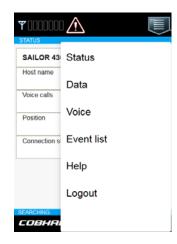

## Start a data session

To be able to access the Internet you must have an active data session.

To start a data session manually, do as follows:

- 1. Open your Internet browser and enter the default IP address of the BDU User LAN http://172.16.0.2 (default).
- 2. Tap the menu icon and select **Data** to start or stop a data session.

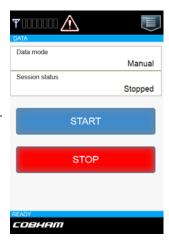

# 4.4 Connection of user equipment

## 4.4.1 Connection of a user PC

To connect a user PC, do as follows:

- 1. Connect the user PC with a straight LAN cable to one of the 3 user LAN ports.
- 2. Check that the user PC is set to get automatically an IP address (DHCP client enabled).

# 4.4.2 To setup a phone for making calls (SIP telephony and SIP profiles)

## SIP telephony service

The Sailor 4300 L-Band system has a build-in SIP server which provides up to three voice lines to users connected to the BDU. To use this service one or more VoIP-phone or soft-phone (mobile apps, PC software) are required. The effective number of available voice lines depends on the subscription. Each voice line has a dedicated mobile number and is available through one of the internal SIP user names line1 through line3. The mapping from subscribed mobile number to the SIP user name is fixed and an example given in the table below.

| User name | Mobile nr.   | Line Type | Voice Quality |
|-----------|--------------|-----------|---------------|
| line1     | 8816xxxxxxx1 | PostPaid  | HQ            |
| line2     | 8816xxxxxxx2 | PostPaid  | HQ            |
| line3     | 8816xxxxxxx3 | PostPaid  | HQ            |

Table 4-6:

Please see your subscription information for the exact details on which mobile number is assigned to which user name.

In order to use the telephony service it is required to connect a SIP or VoIP enabled telephone to a user-port of the BDU and register it with the build-in SIP server. If a router or wireless access point is used to connect the telephone, it must support the required protocols for VoIP telephony. You can find a list of these protocols at the end of this chapter.

For the registration on the BDU a number of network-specific parameters are necessary, which are stored in a "SIP profile" in the telephone. At least the following items must be configured:

| Item         | Value                 | Description                                                                                              |
|--------------|-----------------------|----------------------------------------------------------------------------------------------------|
| Profile name | [arbitrary]           | Choose a fitting name                                                                                    |
| User name    | line1, line2 or line3 | Choose the user name assigned to the mobile phone number that shall be used                              |
| Password     | [leave empty]         | No password required                                                                                     |
| SIP server   | 172.16.0.1            | This is the default address. If the address does not work contact the administrator for the correct one. |

Table 4-7:

Note: For details of how to configure your device please consult the telephone's user manual.

It is not possible to register more than one telephone on the same mobile number respective user name on the SIP-server. If more telephones register with the same SIP-profile, only the last telephone registered will be subscribed to the mobile number and be able to use this number for receiving and making calls.

In contrast to this it is possible to use all available mobile numbers and user names from within one telephone or application. That means that you conveniently can handle all your subscribed numbers from one device. Please note that not all devices might support subscribing to more than one line. Please consult the device's user manual for details.

Suitable telephones for this service are dedicated stand-alone VoIP-, IP- or SIP-telephones, or soft-phone applications running on a PC or mobile phone. A VoIP-app on a mobile phone can only be used if the phone is connected to the device via a separate wireless router. Any modern SIP-telephone or software should be usable with the SAILOR 4300 unit, though this cannot be guaranteed for a specific type of device or software. At least the following protocols and codecs must be supported:

| Item Name           | Description                                               |
|---------------------|-----------------------------------------------------------|
| SIP protocol        | SIP protocol version 2.0; internet standard RFC 3261      |
| SDP protocol        | Internet standards RFC 2327 and RFC 3264                  |
| RTP - voice streams | Internet standard RFC 1889 or RFC 3550                    |
| Voice stream format | G.711 A-law; 8000 Hz sampling rate; packet interval 20 ms |
| DTMF format         | Internet standard RFC 4733                                |

Table 4-8:

# Final installation check

# 5.1 Functional test

The following list provides some of the most important checks to perform after power-up. A PC and a VOIP telephone shall be available for this test. Test the 3 ports and all telephone numbers available on the SIM card.

| Item | Description of check                                                                                   | Reference | 1 | Value/<br>comment |
|------|----------------------------------------------------------------------------------------------------|-----------|---|-------------------|
| 1    | Check that the SIM card is inserted.                                                                   |           |   |                   |
| 2    | Make a telephone call from the terminal.                                                               |           |   |                   |
| 3    | Make a telephone call to the terminal.                                                                 |           |   |                   |
| 4    | Connect service PC to the service port and access the service web interface.                           |           |   |                   |
| 5    | Connect a user PC tablet or smartphone to a user port and access the Internet.                         |           |   |                   |
| 6    | Check all 3 user ports can be used for either data or voice calls.                                     |           |   |                   |
| 7    | Make a telephone call from the terminal while engaged in an Internet session on the connected user PC. |           |   |                   |
| 8    | Receive a telephone call while engaged in an internet session on the connected user PC.                |           |   |                   |

Table 5-1: Check sheet: Functional test

98-158670-B 5-1

# Service & maintenance

This chapter has the following sections:

- Maintenance
- Helpdesk
- · Firmware update
- Troubleshooting
- · Warranty and returning units for repair

# 6.1 Maintenance

Maintenance of the SAILOR 4300 L-Band System can be reduced to a maintenance check at each visit of the service staff. Inspect the unit for mechanical damages, salt deposits, corrosion and any foreign material. Due to its robust construction and ruggedness the unit has a long lifetime. Anyway it must carefully be checked at intervals not longer than 12 months — dependent on the current working conditions.

# **Contact for support**

Contact an authorized dealer for technical service and support of the SAILOR 4300 L-Band System. Before contacting the authorized dealer you can go through the troubleshooting guide to solve some of the most common operational problems.

# 6.2 Helpdesk

If this manual does not provide the remedies to solve your problem, contact your service provider. If you need help with BDU or ADU related issues call your service provider.

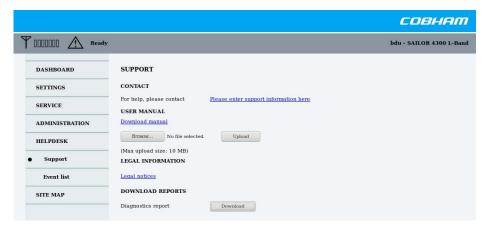

Figure 6-1: Helpdesk, Support

98-158670-B 6-1

# 6.2.1 Help desk and diagnostic report

During the installation you can enter the support contact for this installation.

At **Legal notice** the licence text for the source code of the parts of the SAILOR 4300 L-Band System software that falls under free and open source software can be displayed.

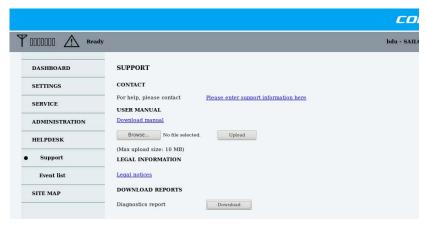

Figure 6-2: Web interface: HELPDESK

To set up the support contact of the Help desk, do as follows:

- 1. Select **HELPDESK** from the left navigation pane.
- 2. Click the link, enter support contact information and click **Apply**.

#### User manual

During installation a user manual can be provided that can be accessed online. The service provider specific manual may be uploaded:

- 1. Press Browse... and select the file to upload
- 2. Press Upload

The Diagnostics report contains information relevant for the service personnel during troubleshooting.

- Software versions in all components
- System identification
- Hardware revision of all components
- POST Result of the power-on-self-test for all components
- Active continuously monitored events
- Historic events logged
- System configuration
- System log

## To generate and download diagnostics reports

To generate a diagnostics report do as follows:

- 1. Click **HELPDESK > Download**
- 2. Save the file to your computer.

#### **Event list**

When an event is registered, the web interface shows an event icon in the icon bar as long as the event is active. The unit display shows also active events.

To view the event list with active events, click the event icon from the icon bar at the top of the web interface, or select **HELPDESK > Event list** from the left navigation pane.

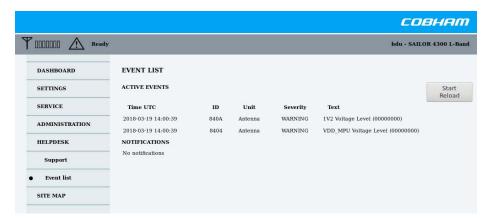

Figure 6-3: Event list, example

The **Event list** page shows a detailed list of active events and notifications including the time of the first occurrence, ID and severity of the event message, and a short text describing the error. Active events are cleared from the event list when the error is cleared. They are moved to the section **Notifications** and are displayed for 24 hours. All entries in the section **Notifications** are cleared automatically after 24 hours and after restart of the system. For a list of all events with description, error code (ID), explanation and remedy see *System messages* on page B-1.

Events are also shown in the mobile web interface.

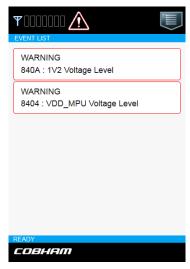

Figure 6-4: List of active events, mobile web interface

The event list may contain valuable troubleshooting information if passed to system experts.

# 6.3 Firmware update

You can update the SAILOR 4300 L-Band System software in the following ways:

- Firmware update with the service web interface
- Software update with the TMA (ThraneLINK Management Application)

Note Only qualified service personnel should make a firmware update.

# 6.3.1 Hardware and software requirements

The following items are required before the firmware can be updated:

- One computer with a standard Ethernet port available.
- A standard Internet browser.
- One straight LAN cable.
- The file with the new software, main software or Iridium (Iridium) Modem software.

# 6.3.2 Firmware update with the service web interface

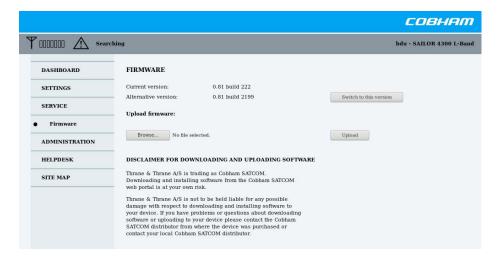

Figure 6-5: SERVICE, Firmware

- 1. Power up the SAILOR 4300 L-Band System system, i.e. switch on the unit. Wait until the text INITIALISING has disappeared from the unit display.
- 2. Connect a PC to LAN interface 1 (Service port, standard Ethernet).
- 3. Open your Internet browser and enter the IP address of the unit. The IP address is http://192.168.0.1 (default).
- 4. If needed, type in the user name **admin** and the password
- 5. The web interface opens directly with the **DASHBOARD** page.
- 6. Click **SERVICE** from the left navigation pane. The **FIRMWARE** page is displayed.
- 7. In the section **Upload firmware**, click **Select** and locate the new software file.
- 8. Click Upload.

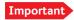

Do not browse away from the upload page. This will terminate the upload process. Wait for the browser to reload automatically.

The start-up procedure after a software upload takes longer than the usual start-up time, as the software in the ADU must also be updated.

Verify that the software update has been completed successfully. You find the software version number in the **DASHBOARD** window of the web interface.

#### Software recovery procedure (Recovery MODE)

The terminal can be forced into recovery mode. In this mode you can reset the terminal to factory default configuration, reset the administrator password and upload software from a recovery mode web interface. This recovery mode web interface is only available at the service port (LAN 1). The service port has DHCP server disabled by default, and the default IP address is 192.168.0.1. This configuration is always used when in recovery mode, that is if there is a corrupt software image in the terminal. The use case is that the terminal's IP address is unknown or there is a need to reset the terminal to factory default.

To reset the terminal and get access to recovery mode, do as follows:

 Use a pen to activate the reset button to enter recovery mode, i.e. safe set and reset the SAILOR 4300 L-Band System. The reset button is next to the SIM slot behind the SIM cover.

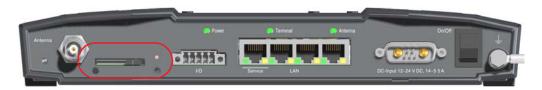

Figure 6-6: BDU connector panel

| Indicator LED pattern (Terminal, Antenna) | Reset button activation                                                     | State                 | Description                                                                                                    |
|-------------------------------------------|-----------------------------------------------------------------------------|-----------------------|----------------------------------------------------------------------------------------------------|
| Any state from section 6.4.2              | Released                                                                    | Any operational state | Normal operation                                                                                                    |
| Flashing (BLUE/RED,<br>BLUE/RED)          | Pressed while<br>system is<br>powered                                       | Reset window          | If the reset button is released in this state, the system is restarted in normal mode.                                                      |
| Steady (WHITE,<br>WHITE)                  | Pressed (after<br>approximately<br>4 seconds) while<br>system is<br>powered | Neutral               | If the reset button is released early in this state, the system will continue to operate in the state previous to pressing the reset button |

Table 6-1: Function of the reset button

| Indicator LED pattern<br>(Terminal, Antenna) | Reset button activation                                                                            | State            | Description                                                                                                    |
|----------------------------------------------|----------------------------------------------------------------------------------------------------|------------------|----------------------------------------------------------------------------------------------------|
| Steady (GREEN, BLUE)                         | Pressed (after<br>30 seconds)<br>while turned on,<br>or pressed while<br>powering the<br>system on | Recovery<br>mode | Recovery mode. It is now possible from recovery web page to:  • Factory Reset  • Firmware upload  Succeeding any of these options will re-boot in normal mode. |

Table 6-1: Function of the reset button

2. Connect a PC to service port.

To exit recovery mode without performing any of the recovery options above, the system must be power-cycled (see *Power (DC) and ground*).

- 3. Set the IP address of the PC to static: IP:192.168.0.2, Subnet: 255.255.255.0
- 4. Open an Internet browser and type http://192.168.0.1 (Default IP address of the unit).

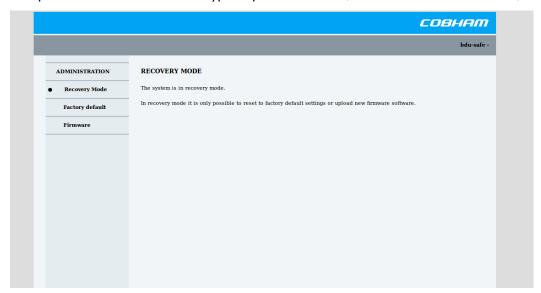

Figure 6-7: Recovery mode

Now factory reset and software upload can be performed.

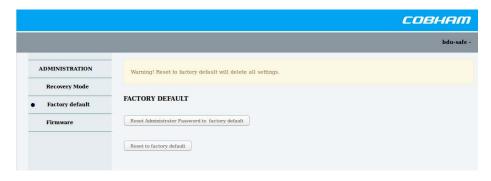

Figure 6-8: Recovery mode

Factory reset of configuration and password or setting administrator password only.

# 6.3.3 Software update with the TMA (ThraneLINK Management Application)

To update software in a ThraneLINK product, do as follows:

- 1. Connect the PC to the LAN with the ThraneLINK products for which you want to update software.
- 2. Click the TMA icon on the PC's desktop. The program starts and displays the ThraneLINK products found on the network.
  - If a Windows Security Alert pops up click **Allow access** (Windows 7).
- 3. Insert a USB memory stick with the new software version (placed in the root) into a USB connector in the PC. <sup>1</sup>
  - The TMA automatically discovers the new software version(s) and a software update icon flashes next to the unit(s) for which the software can be installed.

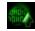

- 4. From the main page of the TMA, select the product you want to update.
- 5. Select **Software update** at the bottom of the product page. Check that the new software version is correct.

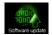

6. Select Update.

The progress of the software update is shown in percent under the product icon. When installation is completed, a check mark appears instead.

If the new software is not automatically found, you can point to the location of the software. Select the tool icon in the **Software update** page, select **Search for software** and enter the location of the software.

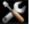

# 6.4 Troubleshooting

## 6.4.1 Introduction

In this section you find possible root causes to the experienced errors and suggestions for a remedy. Listed are only errors that may be caused by wrong installation, wrong configuration or misuse of the product. Errors where no remedy is listed could indicate damaged equipment.

If failing to restore normal system status contact your service partner.

The following sources for system validation are available:

- Light indicators
- BITE events (warning sign)
- BITE CM events
- Functional validation tests

# 6.4.2 Light indicators

The BDU terminal has several indicator LEDs. They indicate the overall system status during normal use.

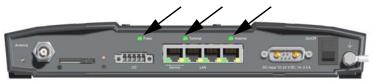

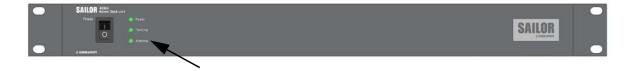

#### **Power LED**

| Indicator pattern | State    | Remedy                                                                            |
|-------------------|----------|-----------------------------------------------------------------------------------|
| Off               |          | Check if power is present. See section <i>Power (DC)</i> and ground on page 3-14. |
| On (Green)        | Power on | Normal operation.                                                                 |

Table 6-2: Power LED

## **Terminal LED**

The terminal LED shows the status of the BDU, ADU and Iridium modem. In case of an error (red), this could be an error in the BDU, ADU or Iridium modem.

| Indicator pattern | State                               | Remedy                                                                                                    |
|-------------------|-------------------------------------|----------------------------------------------------------------------------------------------------|
| Off               | Power off                           | Check if power is present.                                                                                                    |
| Blue              | System initialization               | The BDU initializes and powers the ADU. The system waits until a successful connection between BDU and ADU has been established.                                                                                                    |
| Green flashing    | Self-test (BDU and<br>ADU POST)     | The terminal and antenna is not yet ready (while performing Power On Self Test). This state may remain for approximately 60 seconds (it is not an error).  If the state persists restart the system.                                                                                                    |
| Yellow steady     | Warning User<br>recoverable         | User recoverable continuous warning event detected, see active BITE event in the web interface as described in the section <i>BITE events</i> (warning sign) on page 6-11.                                                                                                    |
| Green steady      | Terminal ready                      | The terminal is operational and ready for use.                                                                                                    |
| Red steady        | Error (BDU, ADU or<br>Iridium modem | A fatal error is detected in the system. If possible, read out the event list. If a critical temperature is detected (overheating in the BDU) the product may be restarted after cooling has been provided. On other failures see the section <i>BITE</i> events (warning sign) on page 6-11 or contact your service partner. |

Table 6-3: Terminal LED

#### **Antenna LED**

The antenna LED shows the status of the ADU and the Iridium link connection. In case of an error (red), it could be an error in the ADU or Iridium modem.

| Indicator pattern | Meaning                                                            | Remedy                                                                                                    |
|-------------------|--------------------------------------------------------------------|----------------------------------------------------------------------------------------------------|
| Off               | Power off                                                          | Check if power is present.                                                                                                    |
| Blue steady       | Initializing<br>(ADU/Iridium modem<br>start-up and self-<br>tests) | The antenna is not yet ready. This state may remain for approximately 120 seconds (this is not an error). If the state persists restart the unit). |
| Yellow flashing   | Searching                                                          | Normal system state.                                                                                                    |
| Green flashing    | Signal available                                                   | Normal system state.                                                                                                    |
| Green steady      | Connected                                                          | Normal system state.                                                                                                    |

Table 6-4: Antenna LED

| Indicator pattern | Meaning                         | Remedy                                                                                                    |
|-------------------|---------------------------------|----------------------------------------------------------------------------------------------------|
| Yellow steady     | Denied                          | Service is denied on the Iridium network. Check SIM card status matches the requested service.                                                                        |
| Red steady        | Error (ADU or Iridium<br>modem) | A fatal error is detected in the system.  See active BITE POST event in the web interface as described in the section <i>BITE events (warning sign)</i> on page 6-11. |

Table 6-4: Antenna LED

## **Ethernet LEDs**

The Ethernet RJ45 connectors have two LEDs built-in, Green and Yellow.

| Indicator pattern | Meaning  | Green - Remedy                                                                                                    |
|-------------------|----------|----------------------------------------------------------------------------------------------------|
| Off               | -        | Check the LAN cable connection to PC or handsets. Check that handsets are not connected to the service port (left most). |
| On                | 100 Mbps | Normal.                                                                                                    |

Table 6-5: Ethernet LED - Green

| Indicator<br>pattern | Meaning                    | Yellow - Remedy                                                                                                    |
|----------------------|----------------------------|----------------------------------------------------------------------------------------------------|
| Off                  | Power off or no link pulse | Check LAN cable connection to PC or handsets. Check that handsets are not connected to the service port (left most). |
| On steady            | Link                       | Normal                                                                                                    |
| Flashing             | Traffic                    | Normal                                                                                                    |

Table 6-6: Ethernet LED - Yellow

# 6.4.3 BITE events (warning sign)

BITE events are shown in the event list. The following table shows suggestions how to deal with the events.

| BITE ID (HEX)                                                | System component symptom                                                                                   | Remedy                                                                                                    |
|--------------------------------------------------------------|----------------------------------------------------------------------------------------------------|----------------------------------------------------------------------------------------------------|
| 8301<br>8302                                                 | ADU GPS module has<br>no connection<br>ADU GPS module has<br>no fix                                        | Restart the terminal and see below. Inspect the ADU and check all cables. Compare position shown on Status page with vessel's main GPS.                                                                                                    |
| 8401<br>8402                                                 | ADU Temperature<br>above warning level<br>ADU Temperature<br>above critical level                          | The system will automatically decrease the transmit performance on temperature warnings.  On detection of critical temperatures the system will protect itself by powering off the ADU. After a cool down period (30 minutes) the system will automatically restart. |
| 8403<br>8404<br>8405<br>8406<br>8407<br>8408<br>8409<br>840A | ADU internal voltage errors.                                                                               | Contact your service partner.                                                                                                    |
| 840B<br>840C                                                 | ADU PSU temperature<br>above warning level<br>ADU PSU temperature<br>above critical level                  | The system will automatically decrease the transmit performance on temperature warnings.  On detection of critical temperatures the system will protect itself by powering off the ADU. After a cool down period (30 minutes) the system will automatically restart. |
| 840D<br>840E                                                 | ADU Antenna switch<br>temp. above warning<br>level<br>ADU Antenna switch<br>temp. above critical<br>level. | The system will automatically decrease the transmit performance on temperature warnings.  On detection of critical temperatures the system will protect itself by powering off the ADU. After a cool down period (30 minutes) the system will automatically restart. |
| 8501                                                         | No communication to Iridium modem                                                                          | Restart the terminal (see below).                                                                                                    |
| 8502                                                         | Iridium modem critical fault detected                                                                      | Restart the terminal (see below).                                                                                                    |
| 8503                                                         | High power amplifier control fault detected                                                                | Restart the terminal. If persistent contact service partner                                                                                                    |

Table 6-7: BITE events

| BITE ID (HEX)                                        | System component symptom                                                                                                    | Remedy                                                                                                    |
|------------------------------------------------------|----------------------------------------------------------------------------------------------------|----------------------------------------------------------------------------------------------------|
| 8601<br>8602                                         | HPA Temperature<br>above warning level<br>HPA Temperature<br>above critical level                                                      | The system will automatically decrease the transmit performance on temperature warnings.  On detection of critical temperatures the system will protect itself by powering off the ADU. After a cool down period (30 minutes) the system will automatically restart.     |
| 8A01                                                 | ADU boot-up<br>problem. System<br>services may be not<br>available.                                                                    | Restart the terminal (see below).                                                                                                    |
| 8C01                                                 | ADU GPS module has no connection                                                                                                    | Restart the terminal (see below).                                                                                                    |
| 8D01<br>8D02<br>8D03<br>8D04<br>8D05                 | ADU integrity check and configuration check failure.                                                                                   | Restart the terminal (see below). Contact your service partner and await instructions for reporting.                                                                                                    |
| 9001                                                 | BDU ADU<br>communication check<br>error                                                                                                | Inspect antenna cable connection between BDU and ADU. Restart the terminal (see below).                                                                                                    |
| 9002<br>9003                                         | BDU temperature<br>above warning level<br>BDU temperature<br>above critical level                                                      | On temperature warnings try to provide sufficient ventilation to the terminal (opening lockers, check fans, etc.).  On detection of critical temperatures the system will halt completely after 30 seconds.  Manual restart is required after cooling has been provided. |
| 9004<br>9005<br>9006<br>9007<br>9008<br>9009<br>900A | BDU Internal voltage errors.                                                                                                    | Contact your service partner.                                                                                                    |
| 900C<br>900D                                         | BDU PSU temperature<br>above warning level<br>BDU PSU temperature<br>above critical level<br>(System will enter a<br>protection state) | On temperature warnings try to provide sufficient ventilation to the terminal (opening lockers, check fans, etc.).  On detection of critical temperatures the system will halt completely after 30 seconds.  Manual restart is required after cooling has been provided. |

Table 6-7: BITE events

| BITE ID (HEX) | System component symptom                                                                     | Remedy                                                                                                    |
|---------------|----------------------------------------------------------------------------------------------|----------------------------------------------------------------------------------------------------|
| 9101          | BDU SIM card reader empty. No service                                                        | Insert a valid SIM card.                                                                                                    |
| 9102          | BDU cannot connect to the Iridium modem                                                      | Restart the terminal (see below). Contact your service partner.                                                                                                    |
| 9104          | Data connection not possible                                                                 | Contact Iridium service provider                                                                                                    |
| 9601          | Iridium modem reports a reboot.                                                              | Observe the number of this event and report the event, if persistent, to your service partner.                                                                                                    |
| 9602<br>9603  | Iridium modem temperature above warning level Iridium modem temperature above critical level | The system will automatically decrease the transmit performance on temperature warnings.  On detection of critical temperatures the system will protect itself by powering off the ADU. After a cool down period (30 minutes) the system will automatically restart. |
| 9604          | Reduced number of active time slots                                                          | None. Automatic recovery mode to prevent critical temperature.                                                                                                    |
| 9605          | No SIM card connection                                                                       | Check SIM card or contact service partner.                                                                                                    |
| 9606          | Service Denied                                                                               | See denial couse on dashboard. Contact service provider.                                                                                                    |
| 9607          | Invalid SIM card detected                                                                    | Replace the SIM card, try the SIM card in another terminal or replace BDU.                                                                                                    |
| 9801<br>9802  | BDU integrity check and configuration check failure.                                         | Restart the terminal (see below). Contact your service partner and await instructions for reporting.                                                                                                    |
| 9803<br>9804  | Unit firmware upgrade mismatch                                                               | Restart the terminal (see below). If persistent contact your service partner.                                                                                                    |
| 9901          | BDU SIM module reader error                                                                  | Contact your service partner.                                                                                                    |
| 9902          | Iridium modem self-<br>check error                                                           | Contact your service partner.                                                                                                    |
| 9903          | Iridium modem reports wrong antenna type configuration                                       | Contact your service partner.                                                                                                    |
| 9A01          | BDU boot-up problem.<br>System services may<br>be not be available                           | Restart the terminal (see below).                                                                                                    |

Table 6-7: BITE events

# 6.5 Inspections and minor repair tasks

## 6.5.1 Service shell

A service shell can be used for advanced configuration and to get status information not available through the web interface. If instructed, your service partner will ask you to use this shell interface for inspections and minor repair tasks. Access to the SAILOR 4300 L-Band System is protected by a user name and password. This is the same user name and password that is used in the web interface under **ADMINISTRATION**.

You can access the service shell via SSH through the service port.

The interface is on the SSH port 22. IP 192.168.0.1 (default).

To start a session do as follows:

- 1. Open a SSH client of your choice.
- 2. At the prompt, enter the IP address of the unit, default login **admin** and default password see the label on the BDU.

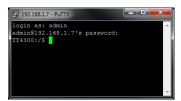

Figure 6-9: Service shell, login

Enter help command to get an overview of available commands (see Figure 6-9).

# 6.6 Warranty and returning units for repair

Should your Cobham SATCOM product fail, please contact your dealer or installer, or the nearest Cobham SATCOM partner. You will find the partner details on www.cobham.com/satcom, Technical Service Partner List. You can also access the Partner Portal at www.cobham.com/satcom, Cobham SYNC Partner Portal, which may help you solve the problem. Your dealer, installer or Cobham SATCOM partner will assist you whether the need is user training, technical support, arranging on-site repair or sending the product for repair. Your dealer, installer or Cobham SATCOM partner will also take care of any warranty issue.

# 6.6.1 Repacking for shipment

Should you need to send the product for repair, please read the below information before packing the product.

The shipping carton has been carefully designed to protect the SAILOR 4300 L-Band System and its accessories during shipment. This carton and its associated packing material should be used when repacking for shipment. Attach a tag indicating the type of service required, return address, part number and full serial number. Mark the carton FRAGILE to ensure careful handling.

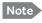

Correct shipment is the customer's own responsibility.

If the original shipping carton is not available, the following general instructions should be used for repacking with commercially available material.

- 1. Wrap the defective unit in heavy paper or plastic. Attach a tag indicating the type of service required, return address, part number and full serial number.
- 2. Use a strong shipping container, e.g. a double walled carton.
- 3. Protect the front- and rear panel with cardboard and insert a layer of shock-absorbing material between all surfaces of the equipment and the sides of the container.
- 4. Seal the shipping container securely.
- 5. Mark the shipping container FRAGILE to ensure careful handling.

Failure to do so may invalidate the warranty.

# **Technical specifications**

| Item                                                                      | Specification                                    |  |
|---------------------------------------------------------------------------|--------------------------------------------------|--|
| Weight, BDU                                                               | 3.5 kg                                           |  |
| Weight, BDU, 19"                                                          | 3.8 kg                                           |  |
| Weight, ADU                                                               | 8 kg                                             |  |
| Dimensions, BDU                                                           | 48 x 27 x 4 cm                                   |  |
| Dimensions, BDU, 19"                                                      | 48 x 49 x 4 cm                                   |  |
| Dimensions, ADU                                                           | ø=38 cm, H=37 cm                                 |  |
| Minimum safety distance                                                   | 0.7 m                                            |  |
| APPROVALS                                                                 |                                                  |  |
| Iridium NEXT approved. Compliant to RED, CE Marked. Tested to FCC part 25 |                                                  |  |
| FREQUENCY BAND                                                            |                                                  |  |
| Operating frequency range                                                 | 1616 - 1626.5 MHz                                |  |
| Number of channels                                                        | 30 sub bands + 0.5 MHz paging                    |  |
| Channel spacing                                                           | 333.333 kHz                                      |  |
| Output power                                                              | 15.4 dBw                                         |  |
| Bandwidth                                                                 | 41.667 kHz, 83.333 kHz, 333.333 kHz, 666.666 kHz |  |
| ITU Emission Designator                                                   | 41K7Q1W,83K3Q1W,333KQ1W,333KQ7<br>W,666KQ7W      |  |
| Type of radio transmission                                                | Frequency divide and multi carrier               |  |
| Types of modulation                                                       | QPSK, 16APSK, SE-QPSK multi carrier              |  |
| Number of antennas                                                        | 7                                                |  |
| Antenna gain                                                              | 8.7 dB                                           |  |

Table A-1: Technical specifications

98-158670-B A-1

| Item                                                                                  | Specification                                                                                          |  |
|---------------------------------------------------------------------------------------|----------------------------------------------------------------------------------------------------|--|
| RECOMMENDED ANTENNA CABLE                                                             |                                                                                                    |  |
| Recommended antenna cable                                                             | RG214U up to 100 m                                                                                     |  |
| Requirements for antenna cable                                                        | <10 dB loss at 80 MHz. Max. 1.8 Ohm DC loop resistance                                                 |  |
| POWER SUPPLY AND CONSUM                                                               | PTION                                                                                                  |  |
| Voltages                                                                              | 10.8 V to 31.2 VDC                                                                                     |  |
| Power consumption (max)                                                               | 120 W @ 10.8-31.2 VDC                                                                                  |  |
| Heat dissipation for BDU                                                              | 15 W max.                                                                                              |  |
| Current consumption                                                                   | Approx. 4Aavg/15Apeak at 12VDC,<br>2Aavg/8Apeak at 24VDC                                               |  |
| ENVIRONMENTAL CONDITION                                                               | IS                                                                                                    |  |
| Operating temperature                                                                 | -25 to +55°C                                                                                           |  |
| Storage temperature                                                                   | -35 to +85°C                                                                                           |  |
| Survival temperature (power on, non functional)                                       | -35 to +80°C                                                                                           |  |
| Automatic thermal surveillance shuts down system gradually in ease of own temperature |                                                                                                    |  |
| BDU operating humidity                                                                | 5% to 95% non-condensing at +40°C                                                                      |  |
| ADU enclosure                                                                         | IPX6                                                                                                   |  |
| ADU operating humidity                                                                | 5% to 95%<br>Exposed according to EN 60945                                                             |  |
| BDU enclosure                                                                         | IP31                                                                                                   |  |
| Icing (survival)                                                                      | Max 25 mm                                                                                              |  |
| VIBRATION (ADU)                                                                       |                                                                                                    |  |
| Vibration, operational                                                                | Random spectrum 0.92 g rms x 3 axes: 5 to 20 Hz: 0.01 g²/Hz 20 to 500 Hz: -3 dB/octave                 |  |
| Vibration, non-operational                                                            | Random spectrum 1.7 g rms 2 h x 3 axes (6 h total): 5 to 20 Hz: 0.05 g²/Hz, 20 to 150 Hz: -3 dB/octave |  |

Table A-1: Technical specifications (Continued)

| Item                              | Specification                         |
|-----------------------------------|---------------------------------------|
| SHIP MOTION                       |                                       |
| Roll                              | +/- 30 deg. per 8 s, max. 0.5 g tan.  |
| Pitch                             | +/- 15 deg. per 6 s, max. 0.5 g tan.  |
| Yaw                               | +/- 10 deg. per 50 s, max. 0.2 g tan. |
| Surge                             | +/- 0.2 g                             |
| Sway                              | +/- 0.2 g                             |
| Heave                             | +/- 0.5 g                             |
| Turning rate                      | +/- 6°/s; ACC 1°/s²                   |
| Headway speed                     | 15 m/s (30 knots)                     |
| Wind                              | 200 km/hr (108 knots)                 |
| MECHANICAL SHOCK                  |                                       |
| Mechanical shock                  | 20g/11 half-sine                      |
| ANTENNA CONNECTOR                 |                                       |
| ADU                               | TNC, female                           |
| BDU                               | TNC, female                           |
| OTHER SPECIFICATIONS              |                                       |
| Standard IP data rate,<br>up/down | 176/352 kbps                          |
| Ethernet/LAN                      | 4 ports                               |
| I/O connector                     | 1 connector                           |
| Status LED                        | Full status LED panel                 |
| SIM card slot                     | 1 SIM card slot for Iridium SIM card  |

Table A-1: Technical specifications (Continued)

# A.1 Outline drawings

### A.1.1 ADU

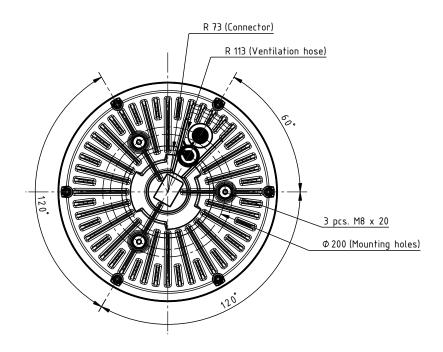

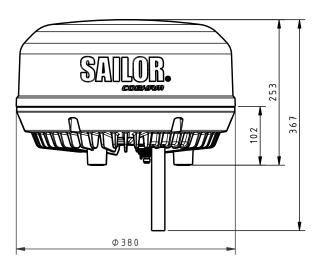

Figure A-1: Outline drawing of the ADU

## A.1.2 BDU

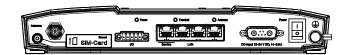

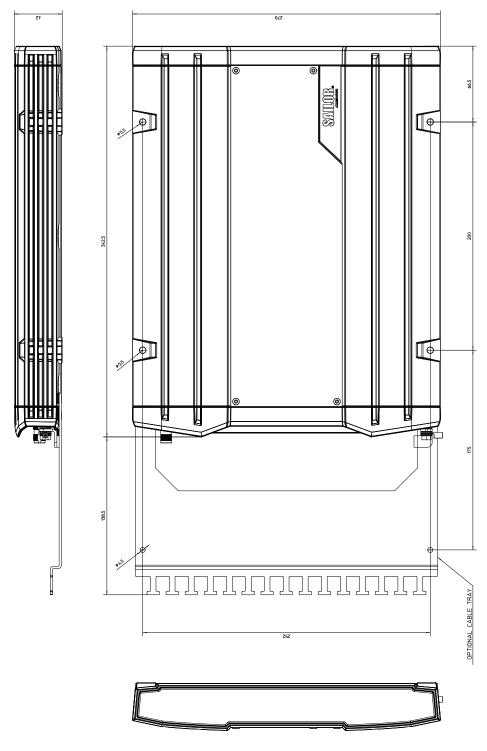

Figure A-2: Outline drawing of the BDU

## A.1.3 BDU, 19" rack version

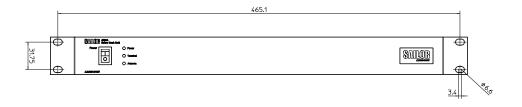

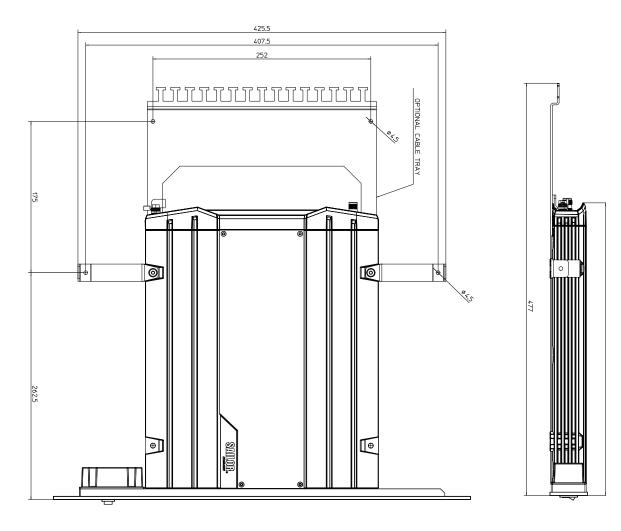

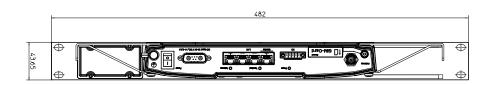

Figure A-3: Outline drawing of the BDU, 19" rack version

# System messages

This appendix has the following sections:

- Built-In Test Equipment (BITE)
- POST events
- CM events

## B.1 Built-In Test Equipment (BITE)

#### B.1.1 Overview

The equipment has built-in self-tests to support maintenance functions by identification or confirmation of a fault condition. The Iridium failure detection collects component BITE reports, including continuous monitoring (CM) and power on self-test (POST) results. With this functionality a fault can be isolated to a unit or interface, so it can be replaced or the fault can be corrected.

BITE events are result reports from POST and Continuous Monitoring.

- POST Power-On Self-Test is a series of tests performed when the system is booted / power is initially applied.
- CM Continuous Monitoring is a series of tests that run continuously, monitoring operational critical parameters and interfaces. The CM events start to be reported after POST.

## **B.1.2** Fault severity of BITE events

Reported BITE events have a defined fault severity.

| Severity       | Description                                                                                                    |
|----------------|----------------------------------------------------------------------------------------------------|
| Error/Critical | Fault detected which fails in such a manner that the system is functional but with limited service.             |
| Warning        | External fault condition that causes service degradation or internal error without influence on basic services. |
| Notice/normal  | Normal operation but significant operational state or condition.                                                |

Table B-1: Fault severities

98-158670-B B-1

## **B.2** POST events

A POST is run before the system is ready. It is used to stop the system before it damages itself or other parts of the network. The following sections describe the different sources of the events. POST events are always of severity Error.

| Id (Hex) | Description                         | Provider            |
|----------|-------------------------------------|---------------------|
| 9902     | (Iridium) Modem Self test           | BDU_(Iridium) Modem |
| 9903     | (Iridium) Modem SE Class mark check | BDU_(Iridium) Modem |

Table B-2: POST events, (Iridium) Modem

| Id (Hex) | Description                  | Provider |
|----------|------------------------------|----------|
| 8A01     | All daemons started.         | ACU_APP  |
| 8C01     | GPS communication            | ADU_NAV  |
| 8D01     | File system integrity check  | XDU_CTL  |
| 8D02     | Production data verification | XDU_CTL  |
| 8D03     | LNA Calibration Ranges       | XDU_CTL  |
| 8D04     | HPA Calibration Ranges       | XDU_CTL  |
| 8D05     | SWB Calibration Ranges       | XDU_CTL  |

Table B-3: POST events, ADU

| Id (Hex) | Description                        | Provider            |
|----------|------------------------------------|---------------------|
| 9A01     | All daemons started.               | ACU_APP             |
| 9901     | SIM module communication is active | BDU_(Iridium) Modem |
| 9801     | File system integrity check        | XDU_CTL             |
| 9802     | Production data verification       | XDU_CTL             |
| 9803     | ADU firmware upgrade failed        | XDU_CTL             |
| 9804     | (Iridium) Modem firmware mismatch  | XDU_CTL             |

Table B-4: POST events, BDU

## B.3 CM events

Continuous Monitoring events come from monitoring the health of a running system.

| Id (Hex) | Description                              | State  | Severity | Provider            |
|----------|------------------------------------------|--------|----------|---------------------|
| 9601     | (Iridium) Modem rebooted                 | Single | Info     | BDU_(Iridium) Modem |
| 9602     | Warning Temperature                      | State  | Warning  | BDU_(Iridium) Modem |
| 9603     | Critical Temperature                     | State  | Critical | BDU_(Iridium) Modem |
| 9604     | Connection is throttled down due to heat | Single | Info     | BDU_(Iridium) Modem |
| 9605     | No SIM card connection                   | Single | Info     | BDU_(Iridium) Modem |
| 9606     | Service denied                           | State  | Warning  | BDU_(Iridium) Modem |
| 9607     | Invalid SIM card                         | State  | Warning  | BDU_(Iridium) Modem |

Table B-5: CM events, (Iridium) Modem

| Id (Hex) | Description                 | State  | Severity | Provider |
|----------|-----------------------------|--------|----------|----------|
| 8301     | No GPS Communication        | Single | Info     | ADU_NAV  |
| 8302     | No GPS fix                  | State  | Info     | ADU_NAV  |
| 8401     | Warning Main<br>Temperature | State  | Warning  | ADU_CTL  |
| 8402     | Critical Main Temperature   | State  | Critical | ADU_CTL  |
| 8403     | Core voltage level warning  | State  | Warning  | ADU_CTL  |
| 8404     | MPU voltage level warning   | State  | Warning  | ADU_CTL  |
| 8405     | 1V8 voltage level warning   | State  | Warning  | ADU_CTL  |
| 8406     | DDR voltage level warning   | State  | Warning  | ADU_CTL  |
| 8407     | 3V3A voltage level warning  | State  | Warning  | ADU_CTL  |
| 8408     | 3V3 voltage level warning   | State  | Warning  | ADU_CTL  |
| 8409     | 5V voltage level warning    | State  | Warning  | ADU_CTL  |
| 840A     | 1V2 voltage level warning   | State  | Warning  | ADU_CTL  |
| 840B     | Warning PSU Temperature     | State  | Warning  | ADU_CTL  |
| 840C     | Critical PSU Temperature    | State  | Critical | ADU_CTL  |

Table B-6: CM events, ADU

| Id (Hex) | Description                            | State | Severity | Provider            |
|----------|----------------------------------------|-------|----------|---------------------|
| 840D     | Warning Switch board<br>Temperature    | State | Warning  | ADU_CTL             |
| 840E     | Critical Switch board<br>Temperature   | State | Critical | ADU_CTL             |
| 840C     | Critical PSU Temperature               | State | Critical | ADU_CTL             |
| 8501     | No (Iridium) Modem communication (CAN) | State | Critical | ADU_(Iridium) Modem |
| 8502     | (Iridium) Modem entered<br>Fault Mode  | State | Critical | ADU_(Iridium) Modem |
| 8503     | HPA control error                      | State | Critical | ADU_(Iridium) Modem |

Table B-6: CM events, ADU (Continued)

| Id (Hex) | Description                         | State | Severity | Provider            |
|----------|-------------------------------------|-------|----------|---------------------|
| 9101     | No sim card detected                | State | Warning  | BDU_(Iridium) Modem |
| 9102     | No (Iridium) Modem<br>Communication | State | Critical | BDU_(Iridium) Modem |
| 9104     | Data session not possible           | State | Warning  | BDU_(Iridium) Modem |
| 9001     | Lost ADU intercommunication         | State | Critical | BDU_CTL             |
| 9002     | Warning Temperature                 | State | Warning  | BDU_CTL             |
| 9003     | Critical Temperature                | State | Critical | BDU_CTL             |
| 9004     | Core voltage level warning          | State | Warning  | BDU_CTL             |
| 9005     | MPU voltage level warning           | State | Warning  | BDU_CTL             |
| 9006     | 1V8 voltage level warning           | State | Warning  | BDU_CTL             |
| 9007     | DDR voltage level warning           | State | Warning  | BDU_CTL             |
| 9008     | 3V3A voltage level warning          | State | Warning  | BDU_CTL             |
| 9009     | 3V3 voltage level warning           | State | Warning  | BDU_CTL             |
| 900A     | 5V voltage level warning            | State | Warning  | BDU_CTL             |
| 900C     | PSU Warning Temperature             | State | Warning  | BDU_CTL             |
| 900D     | PSU Critical Temperature            | State | Critical | BDU_CTL             |

Table B-7: CM events, BDU

| Id (Hex) | Description          | State | Severity | Required | Provider |
|----------|----------------------|-------|----------|----------|----------|
| 8601     | Warning Temperature  | State | Warning  | N.a.     | ADU_HPA  |
| 8602     | Critical Temperature | State | Critical | N.a.     | ADU_HPA  |

Table B-8: CM events, HPA

# **Approvals**

This appendix lists the approvals for SAILOR 4300 L-Band System:

• CE (RED)

# C.1 CE (RED)

The SAILOR 4300 L-Band System is CE certified (RED directive) as stated in the "Declaration of Conformity with RED Directive". For more details see <a href="https://www.cobham.com/satcom">www.cobham.com/satcom</a>, Cobham SYNC Partner Portal.

98-158670-B C-1

# **Grounding and RF protection**

## D.1 Why is grounding required?

#### D.1.1 Reasons for grounding

Grounding the SAILOR 4300 L-Band System is required for at least two reasons:

- Safety: Lightning protection of persons and equipment.
- Protection: ESD (ElectroStatic Discharge) protection of equipment.

#### D.1.2 Safety

First of all grounding of the system is required for safety reasons. In the event of a lightning strike at the ADU a proper grounding of the system will provide a low resistance path to divert the strike discharge to seawater.

In addition a more common phenomenon called electric rain may be observed. It is rain coming from an electrically charged cloud. Each drop carries an electrical charge which may accumulate on all ungrounded surfaces. These surfaces may be charged to very high voltages (kV). Proper grounding of the ADU mitigates this problem.

#### D.1.3 ESD Protection

The ESD protection circuits in the BDU rely on proper grounding of the system in order to work properly. Otherwise sensitive circuits within the BDU might be damaged due to ESD when you are handling the equipment.

## D.2 Grounding Recommendations

### D.2.1 To ground the BDU

The BDU provides galvanic isolation from its power terminals to the chassis/grounding stud.

- 1. Ground the BDU to the ship/hull.
- 2. As a minimum connect the grounding stud on the BDU to ground with a short thick copper strap/band or alternatively with a heavy gauge wire with tinned strands (minimum 6mm2).
- 3. You can get improved lightning protection by grounding the COAX cable shield directly to ground near the BDU. If needed, extend the ground plane with a short wide copper foil

See the below drawing which shows the coax cable to the ADU to the left and a ground wire to the right.

98-158670-B D-1

#### To extend the ground plane

In some cases it may not be possible to access the hull and at the same time place the BDU in a suitable place. A way to ensure good grounding and at the same time make it possible to ground the coax cable - is to extend the ship ground plane by means of copper foil. The maximum length of the foil is determined by the width of the foil:

Copper foil 5 cm wide: Max 50 cm Copper foil 10 cm wide: Max 100 cm Copper foil 20 cm wide: Max 200 cm

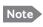

The foil must be at least 0.1 mm thick.

- 1. Connect the foil to the hull by plenty of screws or hard–soldering.
- 2. Run the foil past the place where the short ADU cable is to be grounded and mount a grounding kit on top of the foil.

Note that the drawing below does not show the optional cable tray.

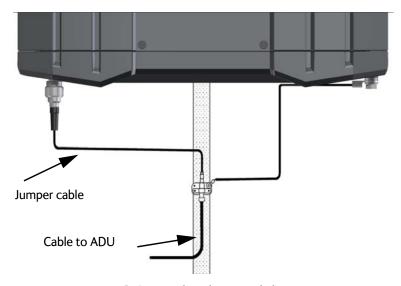

Figure D-1: Extending the ground plane

#### D.2.2 To ground the ADU

The ADU is mounted with three M8 mounting bolts. The threaded stainless steel bushings in the ADU are electrically isolated from the ADU to mitigate galvanic corrosion. The ADU is normally grounded via the connecting coax cable between the ADU and the grounded BDU. This grounding scheme is sufficient for most installations including installations which are exposed to electrical rain. The drawing below shows how to assemble the cables and the waterproofing grommet at the ADU.

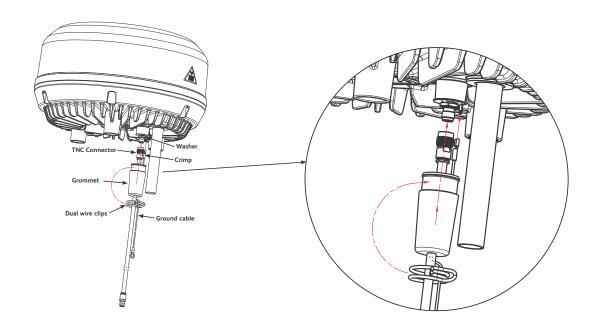

Figure D-2: Cable assembly and waterproofing grommet

You may ground the ADU in addition directly to the hull or mast with a short ground wire (supplied with the ADU). This cable connects to the spade connector located next to the TNC connector. See above drawing.

The other end of the ground cable must be electrically bonded to the hull or mast. Subsequently seal the area around this bonding properly to prevent corrosion.

If extended lightning protection is needed we recommend electrically bonding the shield of the coax cable directly to the hull or mast next the ADU. See the example below. Subsequently seal the area around this bonding properly to prevent corrosion.

Insert drawing - which?

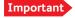

Bear in mind that the ADU ground connection is to be made at the **same electrical ground potential as the BDU** (see *To ground the ADU*).

## D.3 Alternative grounding for fibre glass hulls

#### D.3.1 To ground the BDU

- 1. Preferably ground the BDU with the short ADU cable and a grounding kit.
- 2. Ground the BDU at its grounding stud in order to ensure a proper grounding if the short ADU cable is disconnected.
- 3. Establish the ground connection at a dedicated RF ground (either capacitive or electrical coupled).

Important

Bear in mind that the ADU ground connection is to be made at the **same electrical ground potential** as the BDU (see *To ground the ADU*).

4. Make sure as a minimum that the ship's ground is in connection with the sea in order to prevent charge buildup from electrical rain.

#### D.3.2 To ground the ADU

The ADU is normally grounded via the coax cable.

If the ADU grounding stud is used for grounding it is important that the grounding cable runs in parallel close to the coax cable down to the BDU grounding kit. See drawing below.

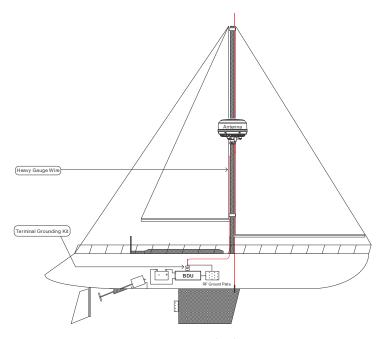

Figure D-3: Alternative grounding for fibreglass hulls

## D.4 RF interference

Interference induced from nearby high-power RF transmitters might cause system failures and in extreme cases permanent damage to the SAILOR 4300 L-Band System equipment. If there are problems with interference from HF transmitters, it is advisable to mount ferrite clamps on the coax cable in order to provide suppression of induced RF. The ferrites will have no effect on the differential-mode signals but increases the impedance in relation to common-mode RFI.

Α

ADU Above Deck Unit

AMBE Advanced Multi-Band Excitation

AMR Adaptive Multi-Rate

В

BCX Broadband Core Transceiver

BDU Below Deck Unit

C

CTL Control (BDU Control or ADU Control)

Ε

ESD ElectroStatic Discharge

F

FBB FleetBroadband

Η

HPA High Power Amplifier

L

LAN Local Area Network. A computer network covering a small physical area, like a home,

office, school or airport. The defining characteristics of LANs, in contrast to wide-area networks (WANs), include their usually higher data-transfer rates, smaller geographic area,

and lack of a need for leased telecommunication lines.

P

PEP Performance-Enhancing Proxy, a network agent designed to improve the end-to-end

performance of some communication protocols.

POST Power On Self Test. A system test that is activated each time the system is powered on.

98-158670-B Glossary-1

PSU Power Supply Unit

R

RFI Radio Frequency Interference. A non-desired radio signal which creates noise or dropouts

in the wireless system or noise in a sound system.

RTP Real-time Transport Protocol, defines a standardized packet format for delivering audio

and video over the Internet.

S

SIP Session Initiation Protocol. An application-layer control (signaling) protocol for creating,

modifying, and terminating sessions with one or more participants. Used e.g. for Internet

telephony.

Τ

TCP Transmission Control Protocol. One of the core protocols of the Internet protocol suite.

TCP provides reliable, in-order delivery of a stream of bytes, making it suitable for

applications like file transfer and e-mail.

TMA Thrane Management Application

TNC Threaded Neill-Concelman. A type of RF connector used for terminating coaxial cables.

The TNC connector is a threaded version of the BNC connector. The connector has a 50

Ohm impedance and operates best in the 0-11 GHz frequency spectrum.

X

XDU BDU or ACU

Glossary-2 98-158670-B

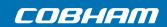